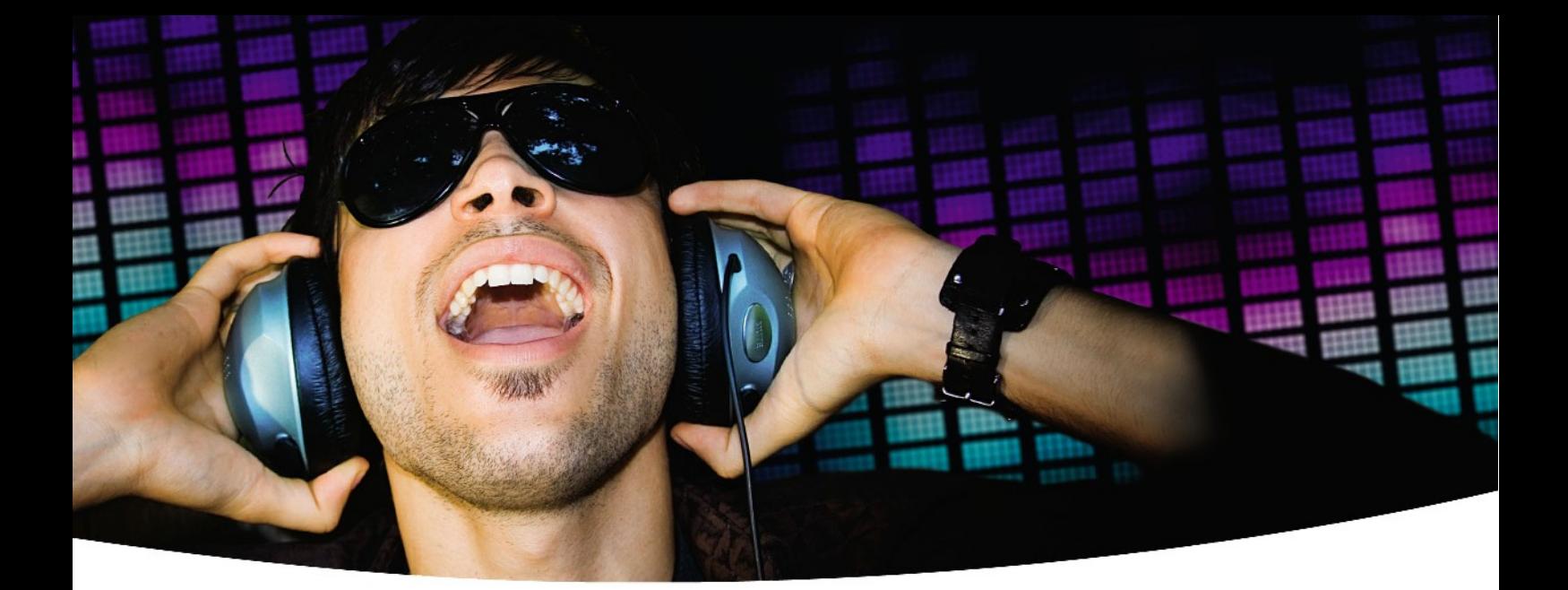

Gebruikershandleiding

# *Ariva 220 Combo*

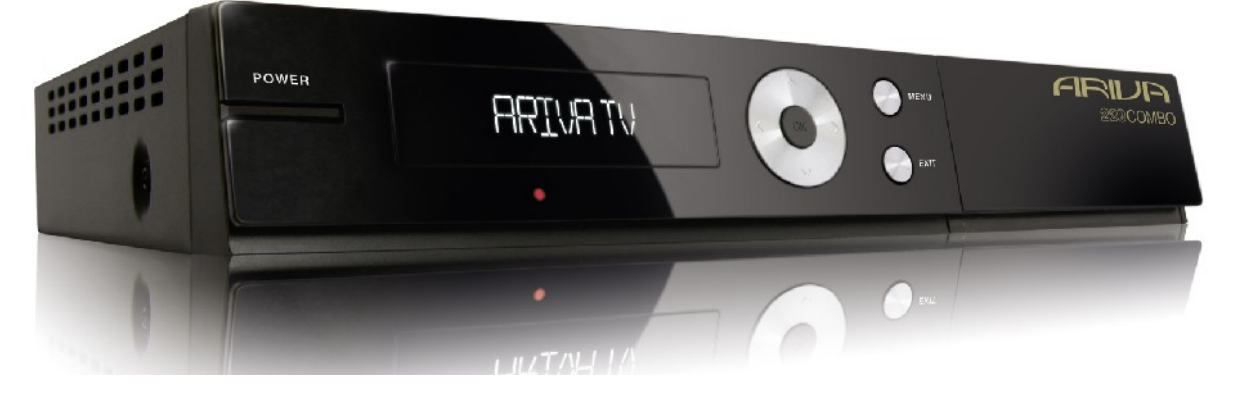

*Nederlands*

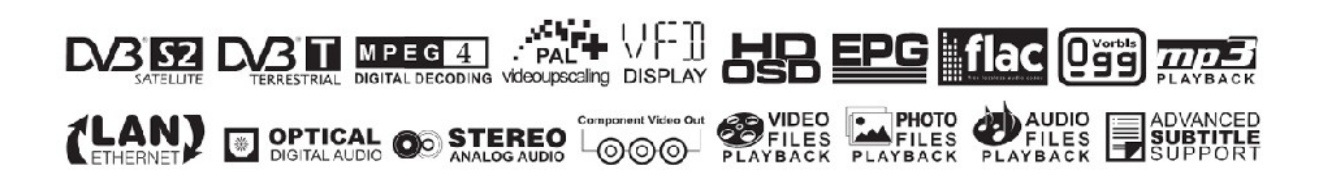

## **ATTENTIE !!!**

De Ferguson-Satellietontvangers zijn geschikt voor opnames met een externe USB-aansluiting (bijv. USB-Sticks, externe USB-harde schijven) Houdt er rekening mee, dat de opnamecapaciteit afhankelijk is van de Hardware compatibiliteit. Bij de grote aantallen van huidige en toekomstige types en modellen is het raadzaam om eerst onderstaande begrenzingen te lezen en eventueel te testen voordat u tot aanschaf overgaat.

### **Belangrijke informatie:**

- 1. Uw USB-Apparaat moet USB 2.0 aankunnen. Voor het opnemen moet het apparaat absoluut een schrijf snelheid van **9.0MB/s** of meer aankunnen. USB apparatuur met een lagere data schrijf mogelijkheid of goedkope modellen van onbekende afkomst (bijv. Reclame-aanbiedingen) kunnen problemen bij het opnemen geven en zelfs door de ontvanger niet herkent worden. Beeld bevriezing, bibberen en stroboscoop effect en geluidsproblemen zijn dan niet te vermijden.
- 2. Er worden alleen harde schijven geformatteerd met enkele Partitie met NTFS of FAT32- Date systeem en ondersteund (wij adviseren een NTFS harde schijf). Indien uw harde schijf niet voordoet aan deze voorwaarden of u dit niet geheel duidelijk is, bereid u dan deze reeds voor in uw PC voordat u deze aan de ontvanger aansluit. Maar bedenk wel, dat het formatteren van een harde schijf onoverkomelijk alle hierop reeds bestaande informatie verwijderd!
- 3. Extreem grote, sterk gefragmenteerde of volle harde schijven kunnen ook niet goed opnemen en afspelen.
- 4. Alle aangesloten externe Harde schijven moeten over een eigen stroom verzorging beschikken (voeding), omdat de USB-poort van de ontvanger alleen geschikt is voor Dataverkeer.

### **BELANGRIJKE OPMERKING**

1. Ontkoppel onder geen beding de externe harde schijf tijdens Opname of weergave! Dit kan fatale gevolgen voor de ontvanger hebben (Flash-memory kan dan beschadigt worden) of voor uw Data en/of fysisch voor de externe harde schijf! Het beste bedient u weergave en opname via het menu van uw receiver en ontkoppeld daarna de externe harde schijf via het menu.

2. De ontvanger (speciaal aan de USB-Poort) niet met natte / vochtige handen aanraken! Gevaar van een stroomschok en beschadiging van de ontvanger. Uw USB-harddisk kan hierbij ook beschadigd worden

### Inhoudsopgave

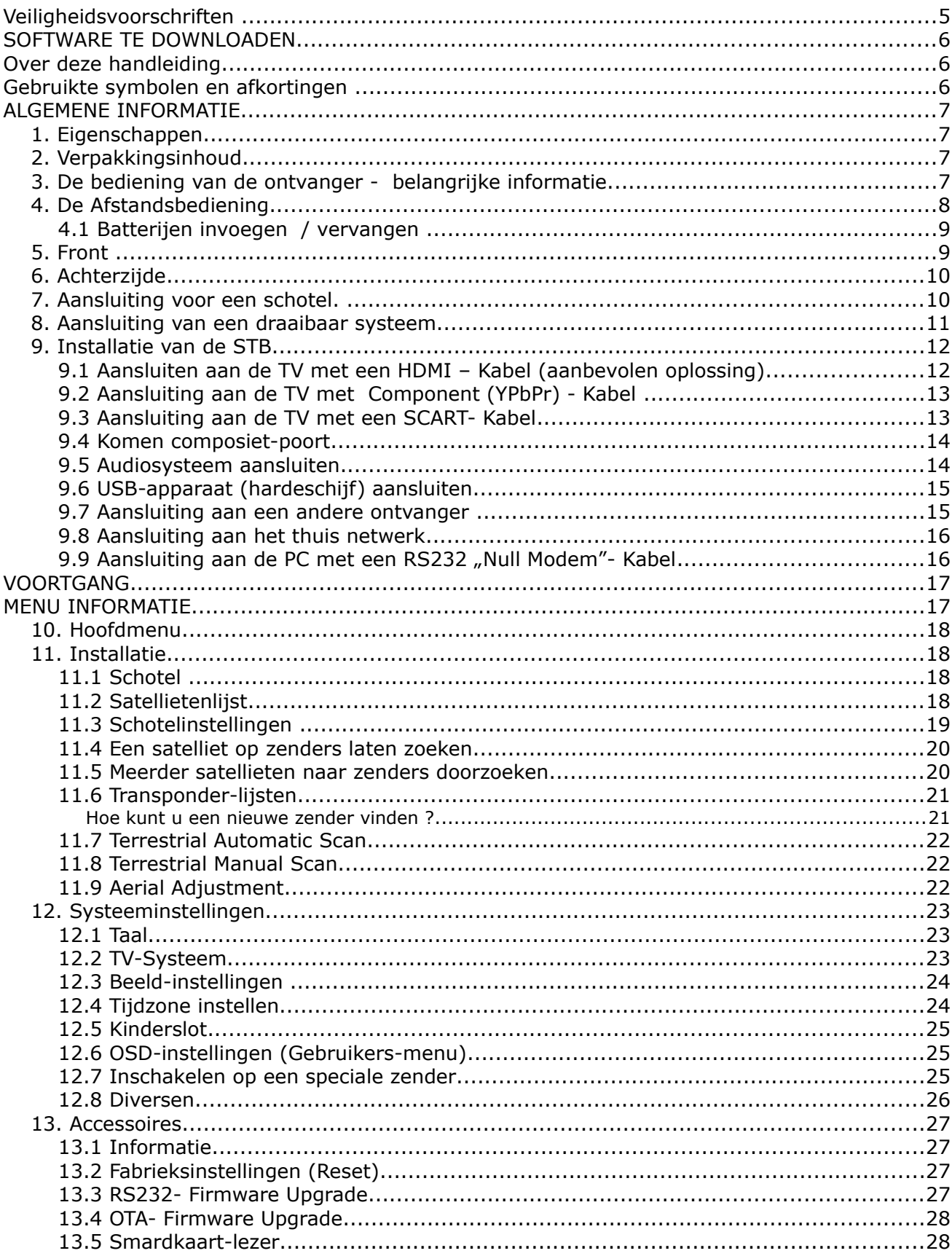

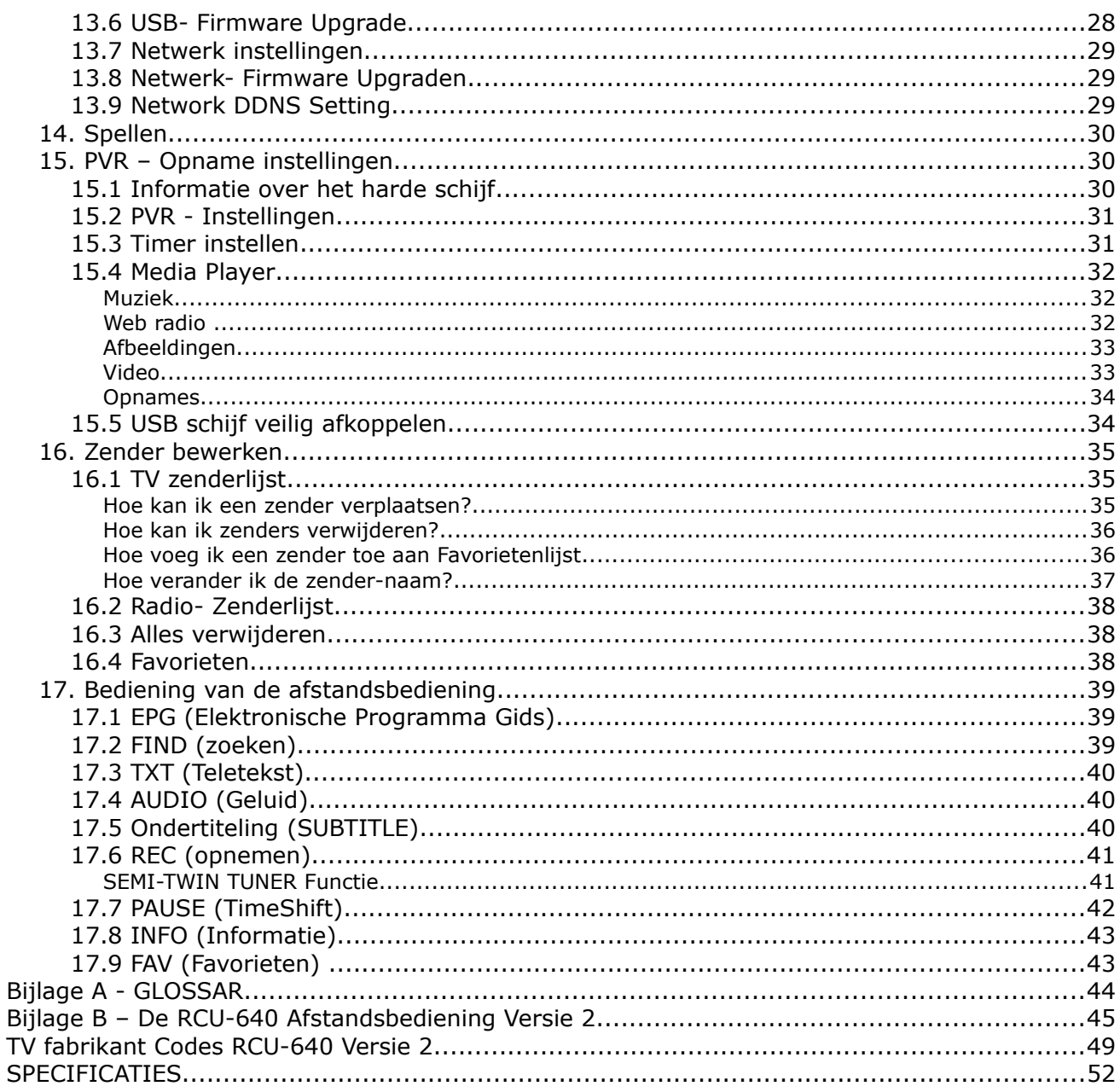

#### **Veiligheidsvoorschriften**

Leest U voor de ingebruikname de veiligheidsvoorschriften aandachtig door. Bewaar de gebruikershandleiding altijd binnen handbereik.

 Let altijd op de waarschuwingen op het apparaat en in de gebruikershandleiding. Laat kinderen nooit zonder toezicht elektrische apparaten gebruiken. U heeft een goede geïnstalleerde schotel nodig, laat dit door een vakman verrichten. Bij digitale televisie heeft u speciale meetapparatuur nodig om de schotel uit te richten.

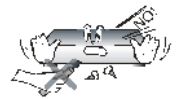

Om risico's te vermijden opent u NOOIT zelf de ontvanger! Bij het verbreken van het garantiezegel vervalt de garantie! Reparaties dienen alleen door medewerkers van Ferguson-Service uitgevoerd te worden.

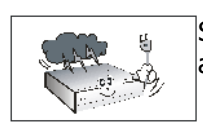

STB tijdens storm, natuurrampen en voor het reinigen of langere afwezigheid altijd van stroom afschakelen. Fabrieksgarantie geldt niet bij Bliksemschade.

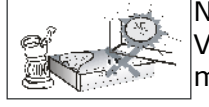

Niet in direct zonlicht plaatsen. Voor kou, hitte en vochtigheid beschermen. Vermijdt dat de ontvanger op een plaats staat waar niet genoeg ventilatie mogelijkheden zijn, de ventilatiegaten altijd vrij houden, niet afdekken.

aats het apparaat op een vlakke ondergrond (stabiel op alle voeten) en vermijdt zveel mogelijk trillingen.

$$
\begin{array}{|c|c|}\n\hline\n\text{R} & \text{R} \\
\hline\n\text{R} & \text{R} \\
\hline\n\text{R} & \text{R} \\
\hline\n\end{array}
$$

Als u de ontvanger naar een ander kamer brengt met een andere emperatuur(warmer of kouder als daarvoor) wacht u dan ca. 1 uur voordat u em weer aan het net aansluit, anders kunnen er beschadigingen optreden

$$
\mathbb{R}^3
$$

Plaats nooit met vloeistof gevulde voorwerpen op het apparaat bijvoorbeeld bloemenvaas of een glas drinken en raak het apparaat nooit met natte handen aan.

Er mogen geen voorwerpen op het apparaat geplaatst worden(oververhitting en ontvangst storingen/magnetische velden kunnen ontstaan). Voorkom het indringen van voorwerpen en/of vloeistof in het apparaat. Kleine Kinderen niet laten bedienen !

Het apparaat nooit met chemische reinigingsmiddelen schoonmaken. Oplosmiddelen of benzine beschadigen de behuizing. Ontkoppel het apparaat eerst van het net voordat u het schoonmaakt. Gebruik nooit een spuitfles om de ontvanger te besproeien. Gebruik een droge doek eventueel bevochtigd met een beetje afwasmiddel.

- Sluit de netkabel alleen aan een goed bereikbare 230V ~50Hz antenne doos aan.
- Sluit geen Signaalkabel aan, als het apparaat onder spanning staat, geen beschadigde kabel gebruiken, **BRANDGEVAAR!**

#### **SOFTWARE TE DOWNLOADEN**

De Firma Ferguson heeft alle haar ter beschikking gestelde mogelijkheden gebruikt om voor haar digitale Satelliet receiver de nieuwste software te leveren en af te zekeren dat de ontvanger op de nieuwste technische stand is. De Firma Ferguson behoudt zich het recht voor, om veranderingen zonder grondslag en zonder eerdere aankondigingen te maken. Actuele softwareversies kunt u downloaden via de website: [http://www.ferguson-digital.eu](http://www.ferguson-digital.nl/) onder "Download".

#### **Over deze handleiding**

De Firma Ferguson heeft alle haar ter beschikbare mogelijkheden gebruikt om over haar producten de best mogelijke actuele informatie te leveren. De Firma Ferguson geeft geen enkele garantie en verwerpt alle claims met de inhoud van deze handleiding. De hier gegeven informatie dient alleen als tips voor dagelijks gebruik, de instandhouding en het onderhoud van de ontvanger.

De Firma Ferguson behoud zich het recht voor veranderingen in deze handleiding zonder basis en zonder voorafgaande kennisgeving door te voeren.

#### **Gebruikte symbolen en afkortingen**

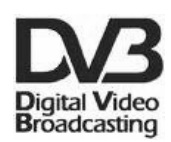

#### **Het Digital Video Broadcasting logo .**

Dit logo betekent dat de ontvanger overeenkomt met de DVB standaardwaarden.

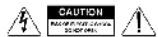

#### **"Risico van een elektrische schok – niet openen symbool."**

Dit logo vertelt u dat het apparaat onder geen beding open gemaakt mag worden. Dit mag alleen gedaan worden door een erkend technicus. !

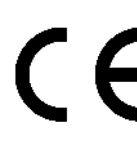

#### Het "CE" keurmerk logo.

Dit logo vertelt u dat deze ontvanger volgens de Europese Richtlijnen is geproduceerd: 2006/95/EC (elektromagnetische compatibiliteit, Laagspanningsrichtlijn en de aanvullende richtlijnen), 2004/108/EC (Richtlijn inzake elektromagnetische compatibiliteit en de aanvullende richtlijnen).

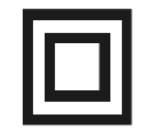

#### **Het dubbele veiligheids logo**

Dit symbool wil zeggen dat het apparaat elektrisch veilig is bij normaal gebruik zoals beschreven in de veiligheid-instructies de dubbele bescherming is in plaat van aarde.

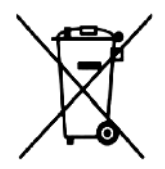

#### **Milieu verantwoord!**

- Uw apparaat bevat meerdere materialen welke gerecycled kunnen worden.
- Breng het apparaat (indien niet meer te gebruiken ) naar een recyclepunt.

#### **ALGEMENE INFORMATIE**

#### **1. Eigenschappen**

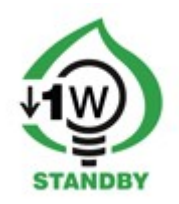

- ✔ Ontvangst van Satelliet TV in High Definition Uitvoering
- ✔ PAL Signaal tot 720p- of 1080i- resolutie
- $\overline{v}$  32 Timers beschikbaar
- $\mathbf v$  Favorieten lijsten
- ✔ Zoekfunctie binnen de zender lijsten (zgn. Snel zoeken)
- ✔ Ondersteuning voor Teletekst en ondertiteling
- $\checkmark$  Ondersteuning voor DiSEqC 1.0, 1.1 als DiSEqC 1.2, USALS Multiswitch
- ✔ Ondersteuning voor MPEG-2, MPEG-4, MPEG-4 AVC/H.264 Compressie
- ✔ Ondersteuning voor DVB-S, DVB-S2 en DVB-T
- ✔ Kaartlezer voor Pay-TV (Canaldigitaal)
- $\boldsymbol{\nu}$  Common Interface

#### **2. Verpakkingsinhoud**

Pak het apparaat uit, om u te vergewissen dat volgende onderdelen er in zitten:

- $\sqrt{1}$  x Afstandsbediening
- $\sqrt{1 \times 1}$  Sebruikershandleiding
- $\sqrt{1 \times 1}$  X Ontvanger

#### **3. De bediening van de ontvanger - belangrijke informatie.**

Dankzij het gebruikers vriendelijke beeldscherm menu wordt de bediening van de ontvanger en de afstandsbediening vergemakkelijkt. Het beeldscherm menu zal u helpen het beste uit de STB te halen. Het zal u door de installatie, zender organisatie, tijdens tv-kijken en door alle nodige extra functies van de ontvanger leiden. Alle handelingen kunnen gedaan worden met de afstandsbediening en sommige ook met de toetsen van het front paneel. Diverse functies worden met de kleurige functie toetsten bestuurd. Controleer op het beeldscherm welke functie ondersteund word. LET OP. Indien nieuwe software geladen is kan dit sommige functies veranderen. Indien u problemen heeft met de bediening van uw apparaat, raadpleeg dan het hoofdstuk in deze handleiding Fouten opsporing of bezoekt u de website van Ferguson, FAQ veelgestelde vragen.

#### *Opmerking:*

Let op, nieuwe software ken de functionaliteit van de ontvanger veranderen. De afbeeldingen en de omschrijving zijn voor informatie doeleinden *en onder voorbehoud van eventuele aansprakelijkheid. Als zich wijzigingen of fouten optreden ga dan terug naar de ontvanger. Meld u de gevonden fouten, Ferguson zal deze corrigeren.* 

#### **4. De Afstandsbediening**

Door de standaardisatie van de afstandsbedieningen bij Ferguson, werd uw ontvanger met de Ferguson RCU640 afstandsbediening uitgerust. Dat is de oorzaak waarom niet alle toetsten van de afstandsbediening functioneren. RCU640 4 in 1 Universele afstandsbedieningen ondersteunen alle TV-merken (TV), Ferguson-ontvangers (STB), Ferguson-Versterkers AV-770 (AMP), Ferguson DVD-Spelers (DVD). De universele afstandsbediening ondersteund bijna alle basis functies van uw TV. De TV-toets wordt gebruikt voor het in-programmeren van de TV-Codes en voor het kiezen van de TV-modus. Geen televisies code wordt in de fabriek geprogrammeerd. De Modi STB, AMP en DVD zijn niet vrij te programmeren en worden door het drukken van de juiste toets geactiveerd. Rode letters op de afstandsbediening komt overeen met de DVD of AMP functies

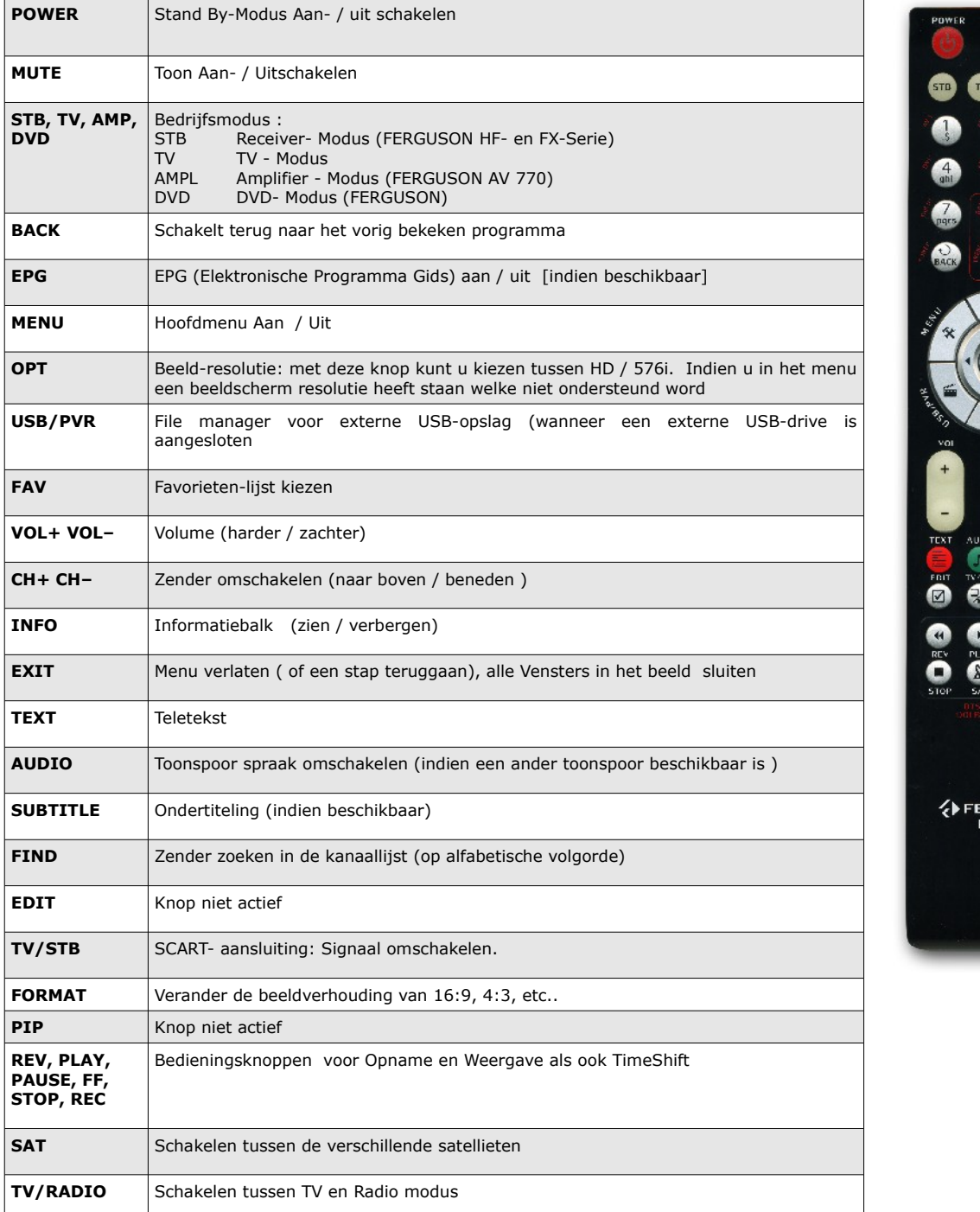

**RGUSON** 

#### **4.1 Batterijen invoegen / vervangen**

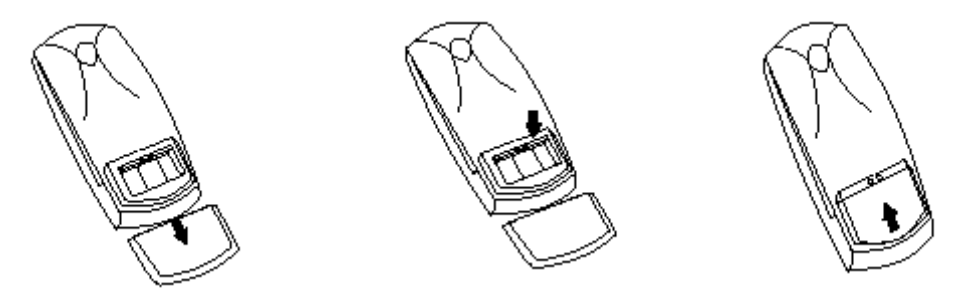

Het batterij-klepje aan de achterzijde van de afstandsbediening verwijderen (Klepje in pijlrichting drukken). Twee nieuwe AAA (R03) batterijen invoegen, let op de polariteit  $(+ / -)$ . Alleen nieuwe batterijen gebruiken, **geen oude en nieuwe batterijen samen**. Batterij-klepje weer sluiten.

#### **5. Front**

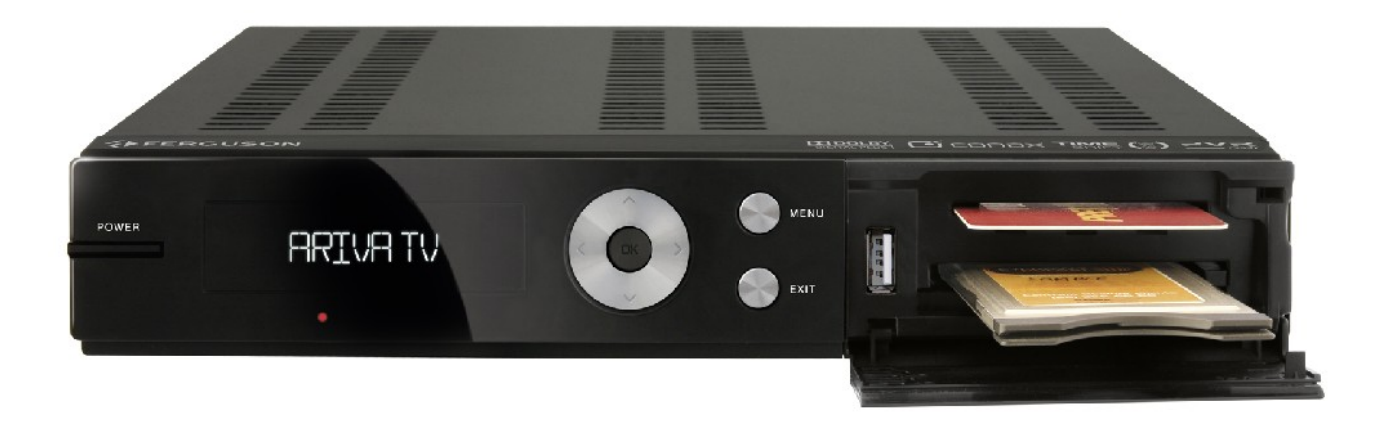

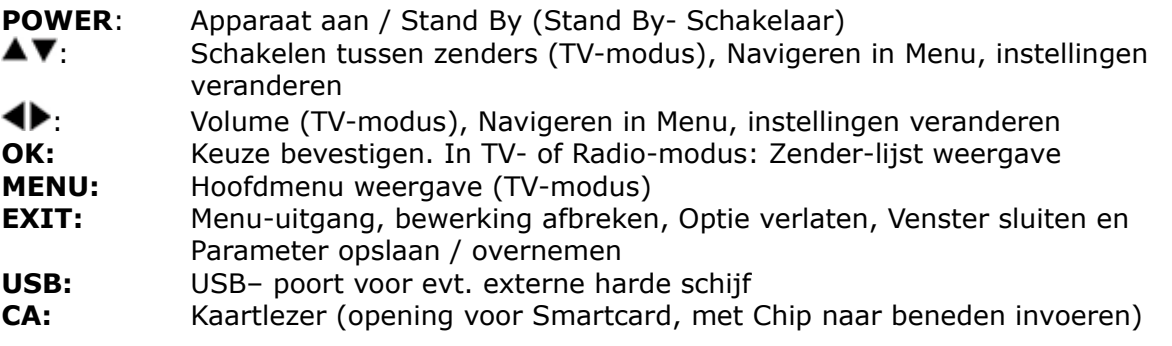

#### **6. Achterzijde**

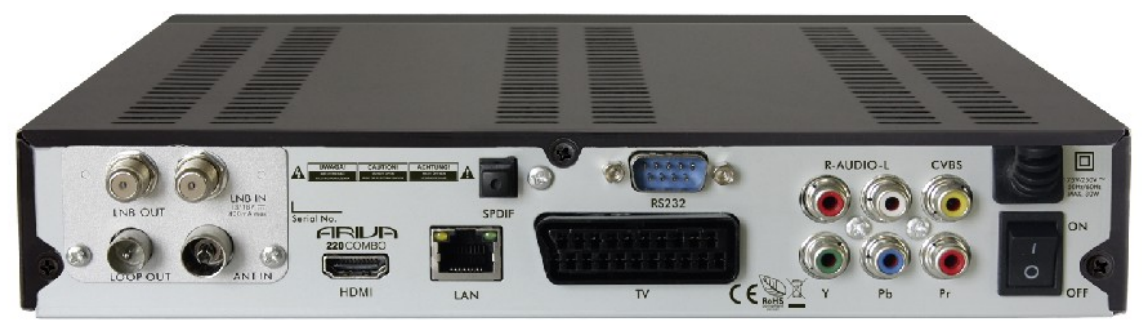

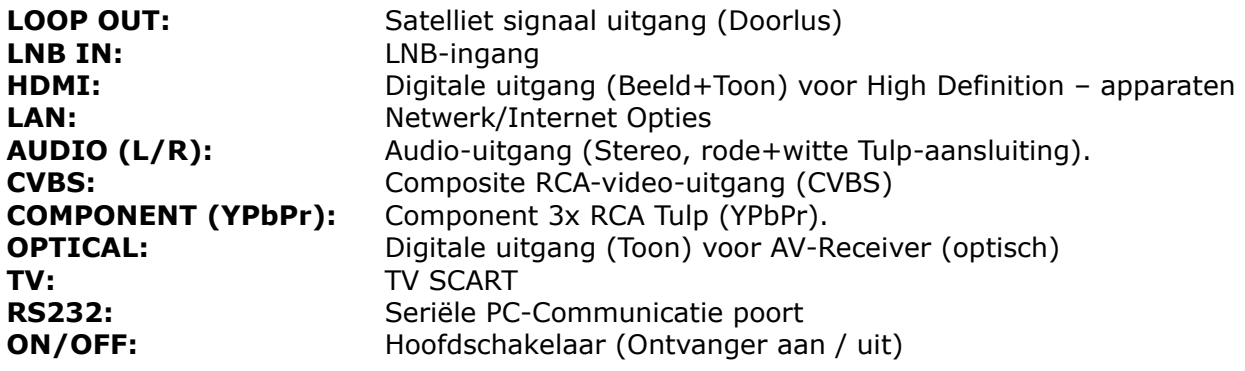

#### **7. Aansluiting voor een schotel.**

Laat u s.v.p. De installatie van een schotel met LNB/Multiswitch over aan een erkend vakman.

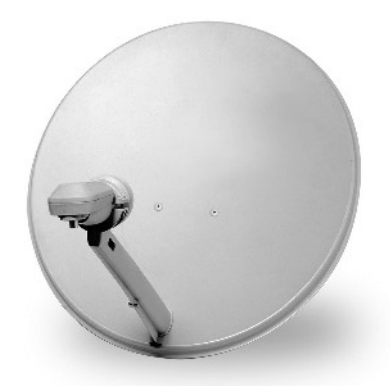

De exacte afstelling van de schotel is de basis voor een goede ontvangst. Zelfs de beste schotel, die foutief is uitgericht, garandeert geen kwaliteit ontvangst. Zelfs kleinste fouten bij de montage kunnen het HDTV- genot verhinderen.

In vergelijk tot analoge installaties, zijn bij DVB-S en DVB-S2 de eisen v.w.b. de signaalsterkte en kwaliteit veel strenger. Er is speciaal gereedschap voor nodig (minstens een professionele signaal-meter).

#### **8. Aansluiting van een draaibaar systeem.**

Ferguson garandeert een goede samenwerking met USALS van een draaibare motor van Stab.

USALS staat voor **U**niversal **S**atellites **A**utomatic **L**ocation **S**ystem. Hierbij handelt het zich om een programma dat de installatie van een draaibaar systeem wezenlijk vereenvoudigd. Met USALS hoeft alleen de breedte en de lengte graad van de plaats van het draaibare systeem ingegeven te worden en het programma berekend zelfstandig de benodigde data voor een exacte berekening van de draaibare schotel. Nadat u een willekeurige satelliet met de USALS gezocht heeft, voert u precisie afstemming van de schotel positionering (Elevatie hoek, Azimut hoek) door zodat u een zo hoog mogelijke signaalsterkte krijgt. Daarna worden alle satellietposities gecorrigeerd (aangenomen u heeft de goede posities van de satelliet ingevoerd).

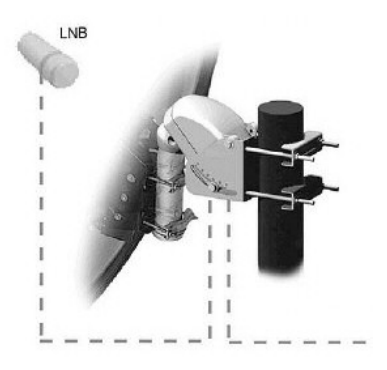

Zonder USALS is de instelling van de draaibare schotel veel gecompliceerder. U dient dan DiSEqC (Digital Satellite Equipment Control) 1.2 te gebruiken. Via de ontvanger stelt u de satelliet posities handmatig in en kan deze opslaan. Later kan men bij opvragen van de relevante programma's de Rotor automatisch naar de goede positie laten draaien. De instelling verloopt enigszins gelijk als bij de USALS, maar bij DiSEqC 1.2 wordt de Breedte –en Lengtegraad van de standplaats niet gebruikt. De berekening volgt via de Nul-Meridiaan en de Equator. Dat houdt in dat u correcties voor iedere satelliet-positie zelf dient door te voeren. Veel fabrikanten van DiSEqC 1.2 apparaten plaatsen op Internet berekeningen ter beschikking die uw bij de instellingen behulpzaam kunnen zijn. Ferguson raad u aan een DiSEqC 1.2 systeem door een vakman te laten aanleggen.

#### **9. Installatie van de STB**

Dit hoofdstuk gaat over de installatie van de ontvanger. Verder in deze handleiding vindt u de aanwijzingen hoe u de ontvanger aan de TV en Audio apparatuur dient aan te sluiten. Als u later nog andere apparatuur wilt installeren , gebruik dan altijd de handboeken van de betreffende apparaten. Indien u bij het aansluiten hulp nodig heeft, wendt u zich dan tot uw verkopende partij of een installateur voor schotels/ontvangers. Voordat u de kabels aan de ontvanger aansluit, eerst de 220V stekker er uithalen!

#### **9.1 Aansluiten aan de TV met een HDMI – Kabel (aanbevolen oplossing)**

1. De schotel aan de "LNB IN" aansluiting van de Receiver aansluiten.

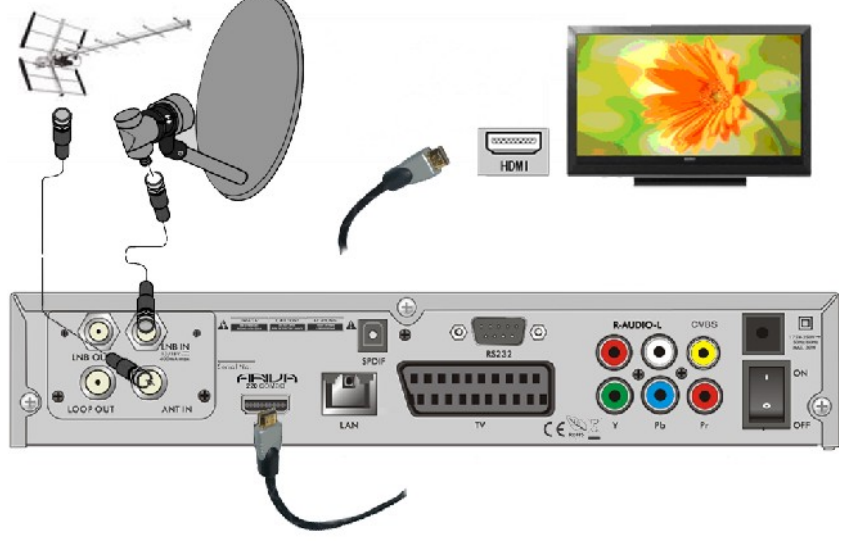

2. De HDMI- Stekker aan de desbetreffende aansluiting van de TV en Receiver aansluiten Bezit u een versterker met HDMI in- en uitgang, die de Toonweergave d.m.v. HDMI ondersteunt, gebruik dan twee HDMI kabels. Zo als in onderstaande foto: Een kabel naar versterker en de andere van de versterker naar de TV.

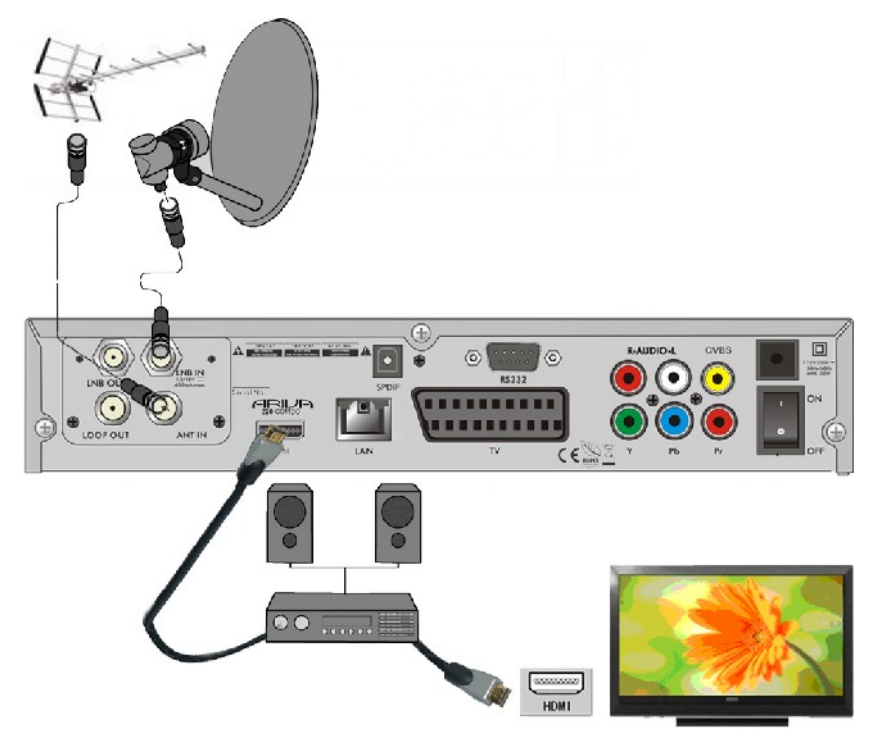

#### **9.2 Aansluiting aan de TV met Component (YPbPr) - Kabel**

- 1. De schotel aan de ANT IN inging van de Receiver aansluiten. Uw Receiver is voorgeprogrammeerd.
- 2. Beeld en toon (totaal vijf tulp- Stekker) aan de tulp-ingang (gelijke kleuren) van de TV aansluiten.

De drie tulp aansluitingen (groen, blauw en rood) dienen als beeld overdraging. De andere twee (rood en wit) dienen voor de toon overbrenging (rechts/links).

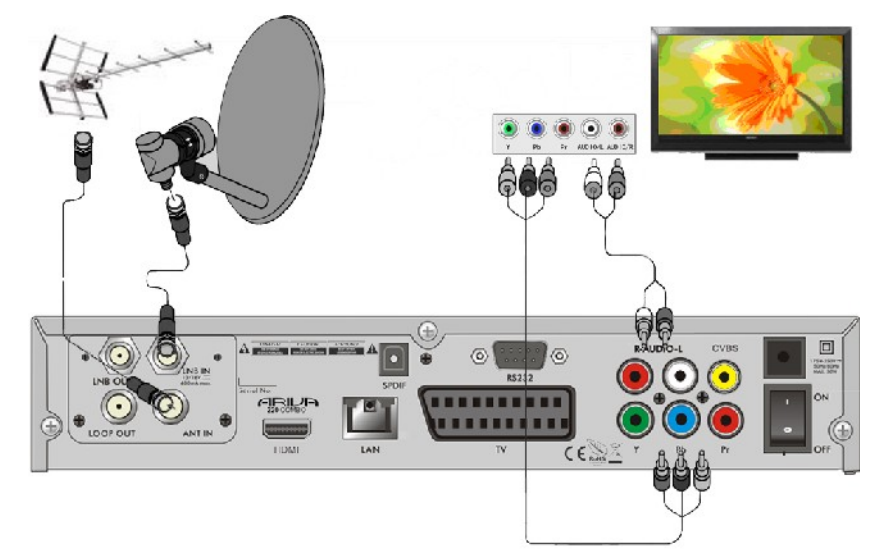

#### **9.3 Aansluiting aan de TV met een SCART- Kabel**

- 1. De schotel aan de ANT IN ingang van de Receiver aansluiten. Uw Receiver is voorgeprogrammeerd.
- 2. Beeld en toon via SCART- verbindingskabel aan de SCART-ingang van de TV aansluiten. Beschikt de TV over meerdere SCART- ingangen onthoud dan de juiste ingang.

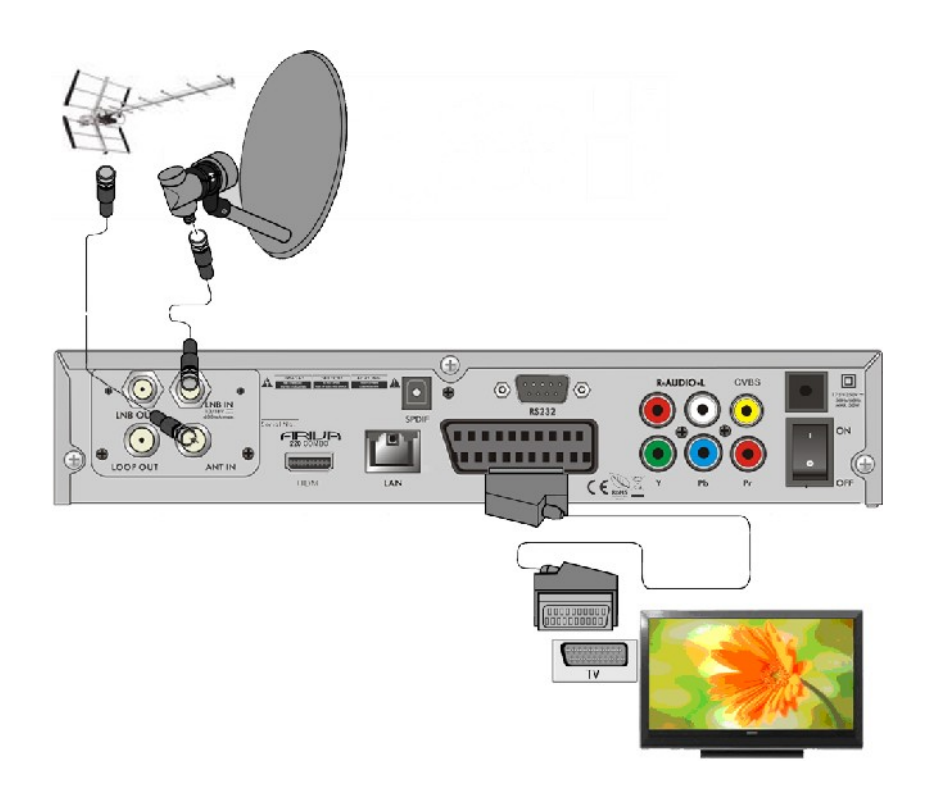

#### **9.4 Komen composiet-poort**

- 1. Komen LNB IN-poort op een ontvanger naar een satelliet-schotel.
- 2. Sluit de video en audio door middel van drie cinch kabels naar de televisie. Een kabel, geel gekleurd worden gebruikt om video te verzenden. De twee overgebleven kabel, rood en wit, gebruikt om het geluid (links en rechts kanaal) komen.

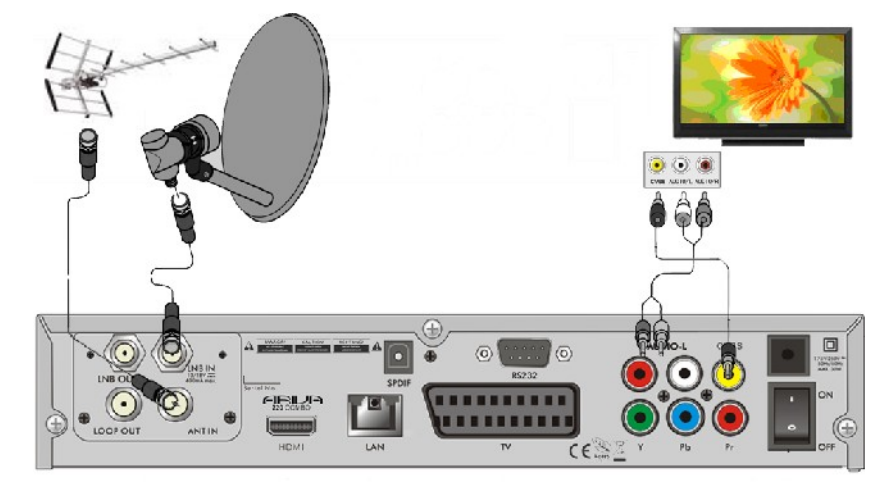

#### **9.5 Audiosysteem aansluiten**

1. Digitaltoon (ook Dolby-Surround, indien beschikbaar) hiervoor zijn aansluiting: optisch-SPDIF.

2. Stereo ontvangt u met een tulp verbinding (Links+Rechts).

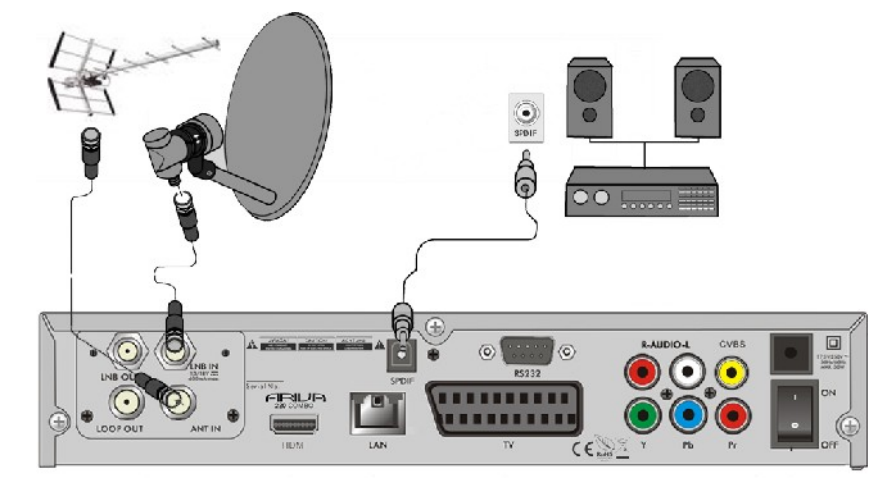

#### **9.6 USB-apparaat (hardeschijf) aansluiten**

- 1. De Receiver ondersteund iedere externe harde schijf met een eigen adapter .De enige voorwaarde is dat u de harde schijf formateerd naar een enige partitie met NTFS (aanbevolen) of via FAT32.
- 2. Wij raden u aan, dat u de opnames van de Receiver regelmatig op uw PC archiveren. Veel opnamen op de harde schijf kunnen het werken van de ontvanger vertragen (lijsten worden langzaam geladen
- 3. Voor aansluiting van een externe-hardeschijf gebruikt u s.v.p. De USB-Poort onder het klepje aan de voorzijde.

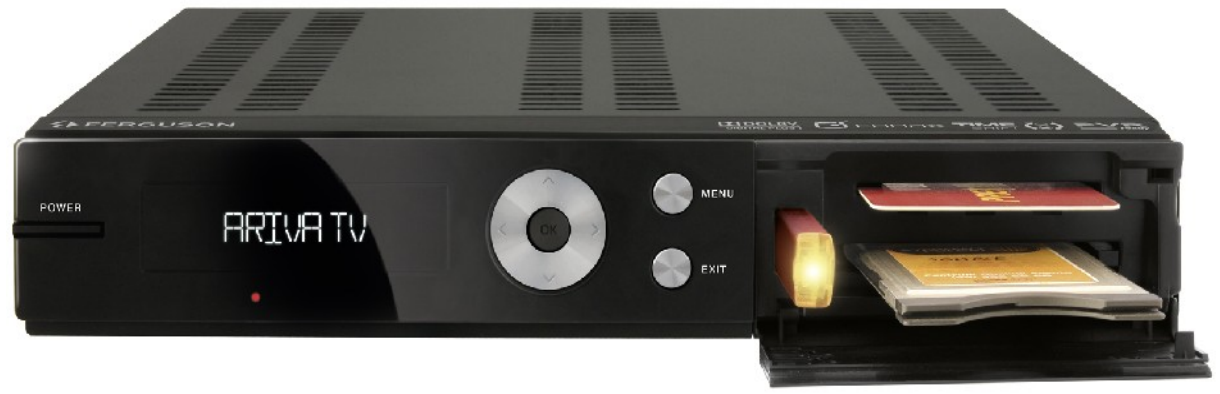

#### **9.7 Aansluiting aan een andere ontvanger**

Andere STB (Set-Top-Box, Receiver) aan de Loop-uitgang aansluiten. Aan de LNB- OUTaansluiting kunt u een andere Receiver aansluiten maar bedenk wel, dat er maar een apparaat aangezet kan worden. Beide ontvangers **NIET GELIJK** aanzetten, hierdoor kan beschadiging optreden.

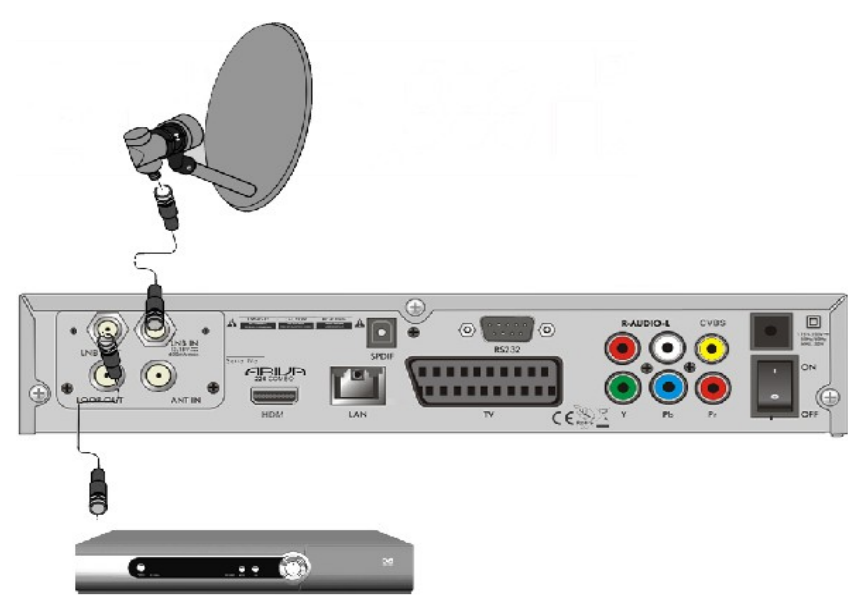

#### **9.8 Aansluiting aan het thuis netwerk**

Voor de aansluiting aan een thuis netwerk, gebruikt u een RJ45-Kabel. Bij iedere verandering van de netwerk instellingen adviseren wij een Reset van de ontvanger uit te voeren.

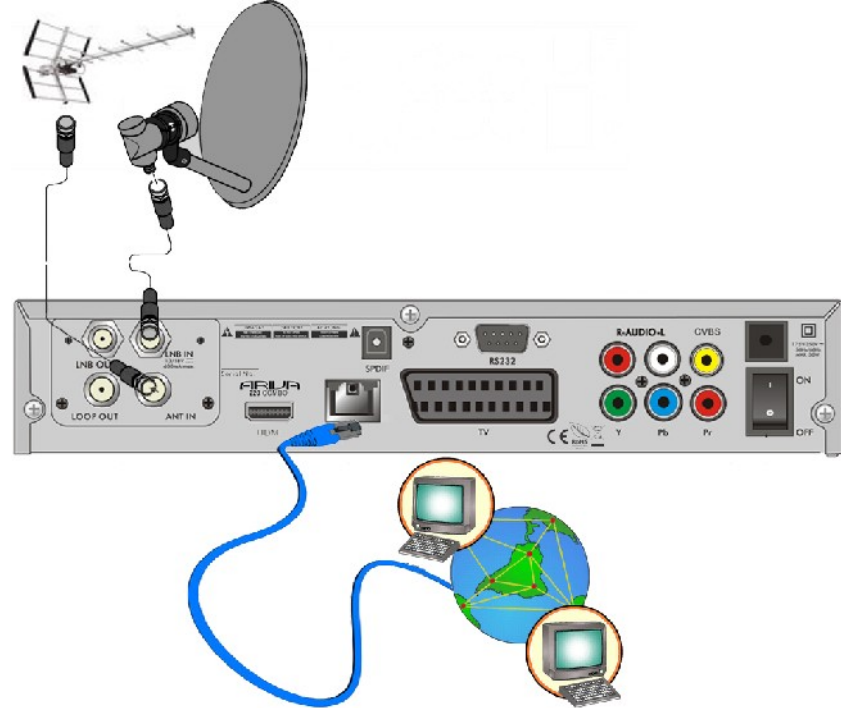

#### 9.9 Aansluiting aan de PC met een RS232 "Null Modem"- Kabel

Voor de aansluiting aan de PC dient u een Null Modem Kabel, te gebruiken.

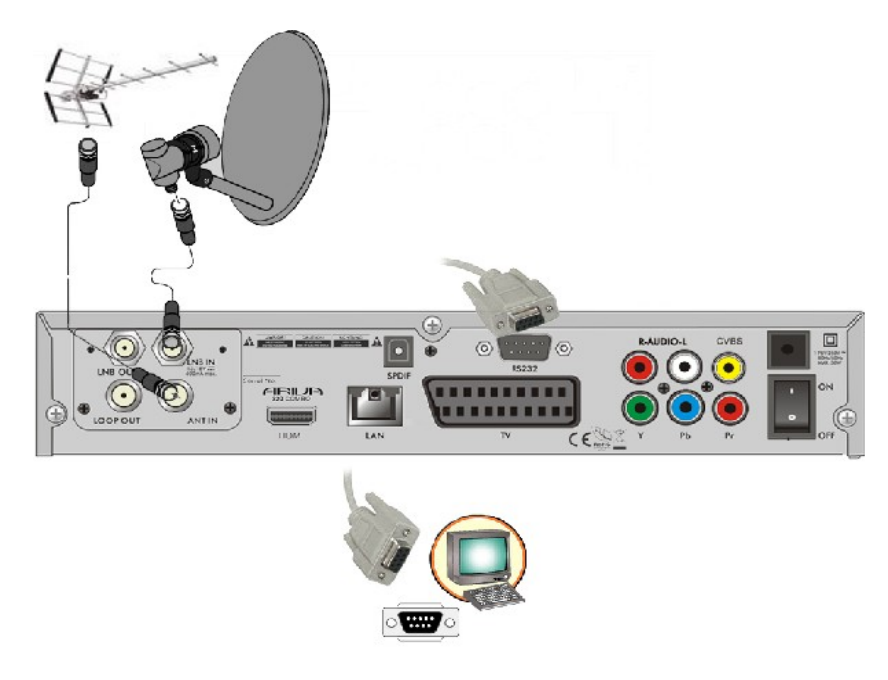

#### **VOORTGANG.**

- 1. Alle kabels aan de STB en de TV aansluiten, beide apparaten aanzetten.
- 2. Signaalsterkte in TV kiezen
- 3. Uw ontvanger is voorgeprogrammeerd, om andere programma's als de voorgeprogrammeerde te zien, gebruikt u s.v.p. de zoek-modus.

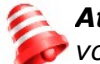

*Attentie! Controleer of alle externe apparaten (schotel, LNB) en alle kabels goed zijn, voordat u de ontvanger aan het stroom aansluit.*

#### **MENU INFORMATIE**

De gebruikers interface maakt het mogelijk u veel instellingen aan de receiver te kunnen doen. Veel toetsen van de afstandsbediening maken het u mogelijk diverse instellingen direct door te voeren. De belangrijkste toetsen zijn in deze handleiding beschreven, bijv. EPG, MENÜ, OK of via een kleurtje gemarkeerd. Andere toetsen zijn multi-functioneel te gebruiken , de lopende functie hangt af van het ingestelde modus. Verderop vind u een beschrijving hoe u met de diverse toetsen het menu kunt bedienen.

- 1. Om de cursor naar boven of beneden te bewegen gebruikt u de pijltjestoetsen  $\blacktriangle/\blacktriangledown/$ .
- 2. Om de cursor naar links of rechts te bewegen gebruikt u de pijltjestoetsen.  $\leftrightarrow$
- 3. Om in een onder liggend menu te komen, drukt u op de OK toets.
- 4. Om het onder liggende menu te verlaten, drukt u op de EXIT toets

5. Als u in het onder liggende menu bent, bevestigt u de keuze of activeert u de lopende functie met de OK toets, de lopende functie wordt met een groene achtergrond gemarkeerd.

#### **10. Hoofdmenu**

Drukt u nu de MENU toets om in het hoofdmenu bij de volgende zes posities te komen:

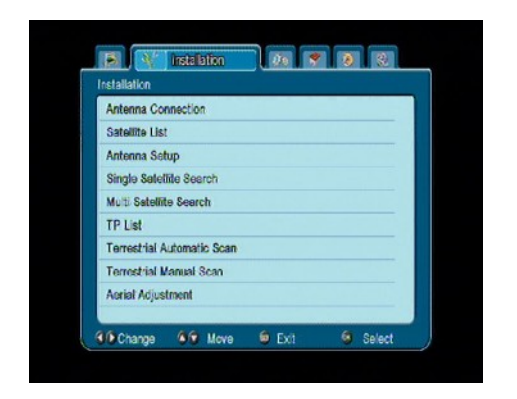

1. Zender bewerken

- 2. Installatie
- 3. Systeem-instellingen
- 4. Toebehoren
- 5. Spelletjes
- 6. Opname instellingen

#### **11. Installatie**

In het onderliggende **menu Installatie** stelt u de schotel en andere installatie-instellingen in voor zender zoeken.

#### **11.1 Schotel**

Hier kiest u de bouw wijze van uw installatie. U kunt uit twee soorten kiezen: 1. Vaste schotel opstelling 2. draaibare schotel met motor.

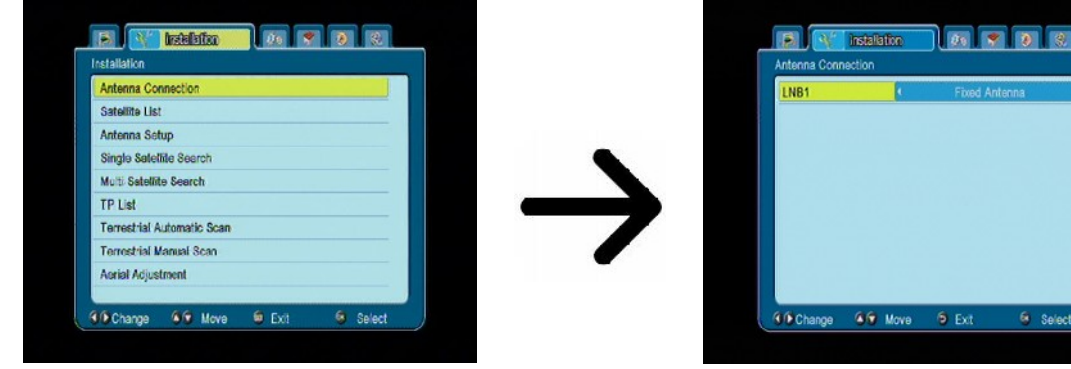

#### **11.2 Satellietenlijst**

Hier kiest u voor de satelliet waarop u naar zenders wilt zoeken. Gebruik hiervoor de pijltjestoetsen naar boven of beneden  $\rightarrow/\rightarrow$  Markeer hier uw keuze met de OK toets. Bij iedere gekozen satelliet ziet u een ♥ . teken. Verdere instellingen zullen nu alleen aan deze gemarkeerde satellieten worden doorgevoerd.

In dit onderliggende menu kunt u, indien nodig, satellieten bewerken, toevoegen of verwijderen.

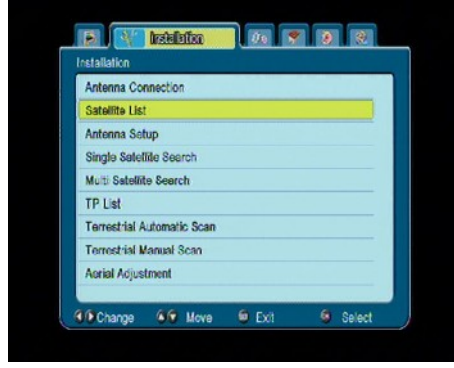

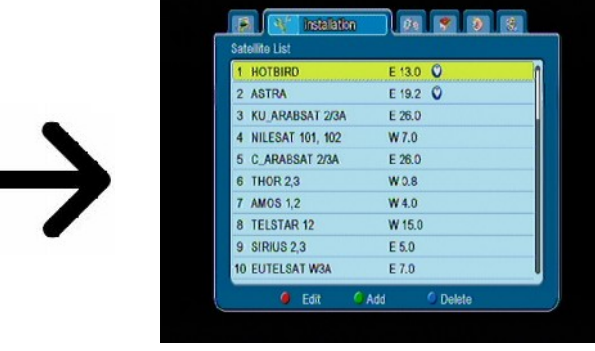

#### **11.3 Schotelinstellingen**

In dit onder liggende menu stelt u de details in, afhankelijk van uw installatie. Kies de gewenste satelliet met de pijltjestoets  $\left\langle \cdot \right\rangle$  links/rechts. Beschikbaar zijn alleen de satellieten, die u zelf ingesteld heeft. Kies uw LNB-Type uit (laat de instelling op universeel staan). Indien u een schakelaar/switch met meer als een satelliet-positie bezit, geef hier dan het juiste poort nummer in.

Afhankelijk van de soort van uw schakelaar/switch, kiest u de juiste parameter voor DiSEqC 1.0 of DiSEqC 1.1 (s.v.p. Niet gelijktijdig gebruiken).

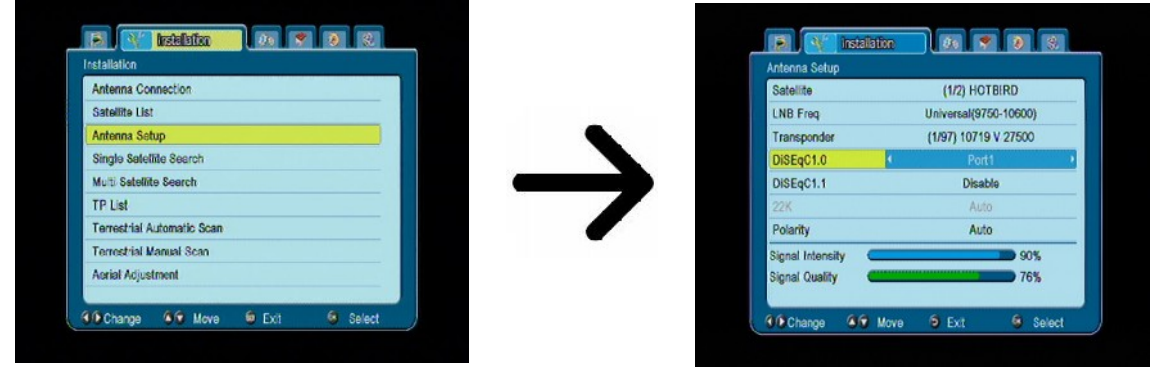

Een juist afgestelde en ingestelde draaibare schotel geeft een signaalsterkte en signaal kwaliteit aan. Beide balken dienen minstens 80% weergeven, om een goede ontvangst van HDTV te waarborgen. Om de gewenste transponder te controleren, gaat u naar positie "Transponder" en wijzigen de frequentie

#### Bevestig de wijziging met EXIT

Indien u vroeger uw installatie als volgt ingesteld had: - draaibaar systeem, dan ziet het onderliggende menu er iets ander uit. U heeft dan de keuze uit twee Motor instellingen : USALS of DiSEqC 1.2. Wij adviseren USALS, dit omdat bij deze keuze alleen de juiste geografische plaats aangegeven hoeft te worden.

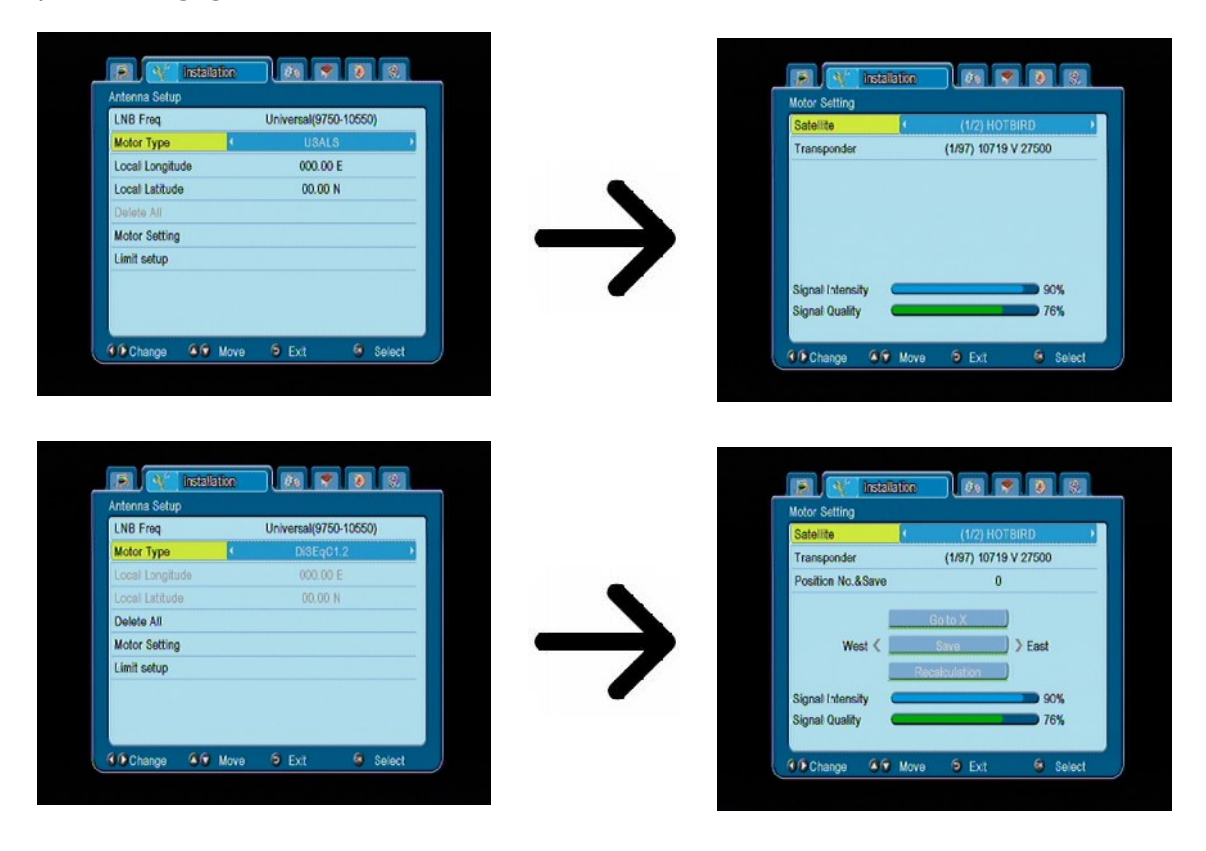

#### **11.4 Een satelliet op zenders laten zoeken**

Hier kiest u welke satelliet op zenders doorzocht dient te worden. Kies de gewenste satelliet met de pijltjestoets 3/4 links/rechts. Beschikbaar zijn alleen die satellieten, die u bij de instellingen heeft aangegeven. Kies hier of u naar vrije of alle of alleen naar Radiozenders zoeken wilt. *U kunt tussen drie zoek modus kiezen:*

- 1. Automatisch zgn. "Blind Scan" automatische zoeken op alles en op de beschikbare Satelliet Frequentie.
- 2. Via de transponder-lijst automatisch zoeken op de frequentie die op deze Satelliet aanwezig is. Deze lijst kunt u dan in een onder liggend menu bewerken.
- 3. FastScan De ontvanger scant alleen die kanalen van de uitgekozen Broadcasters (Canaldigitaal). U kunt kanalen aan een bestaande lijst toevoegen of verplaatsen. **Let wel** dat het zoek-resultaat van deze functie afhankelijk is van de Broadcasters (Canaldigitaal).

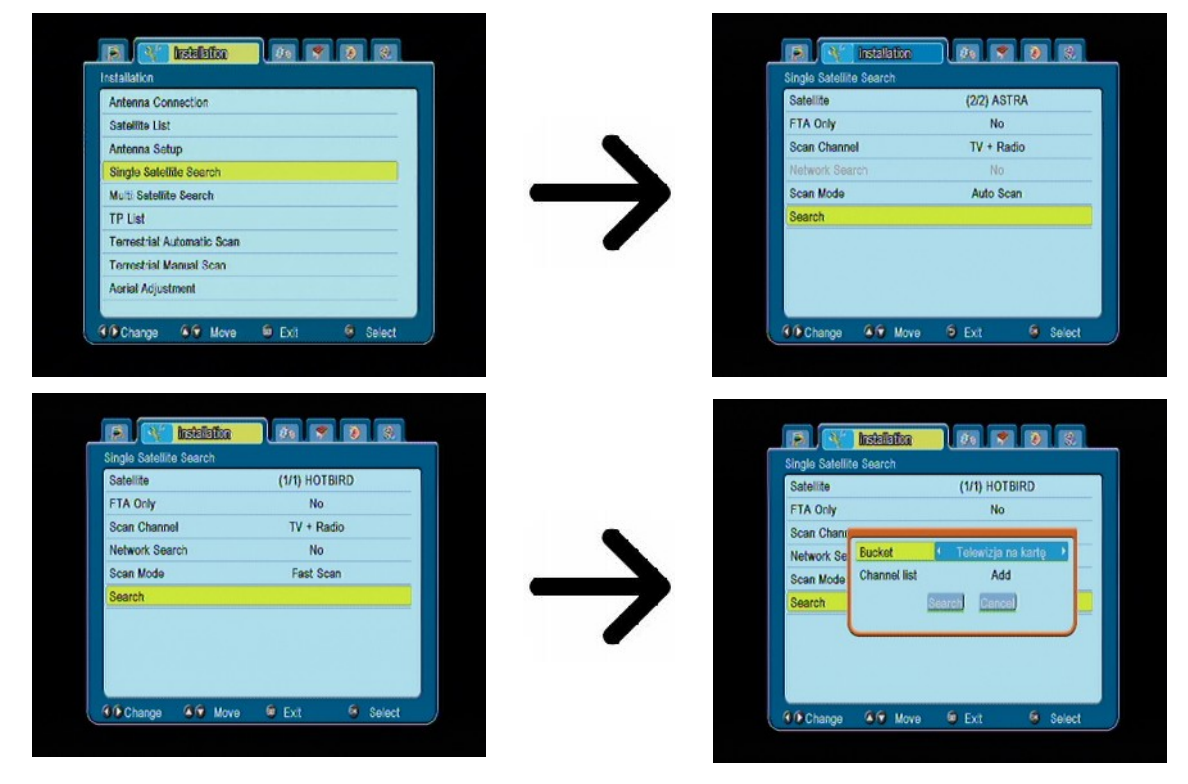

#### **11.5 Meerder satellieten naar zenders doorzoeken**

In dit onderliggende menu kunt u meerdere satellieten naar zenders doorzoeken. De satellieten worden een voor een doorzocht, in de volgorde die u uit de satellietlijst gekozen heeft. Dit onderliggende menu is gelijk aan het menu waar u alleen **een** satelliet kunt doorzoeken. Onderstaand in de voorbeelden ziet u namen van te doorzoeken satellieten.

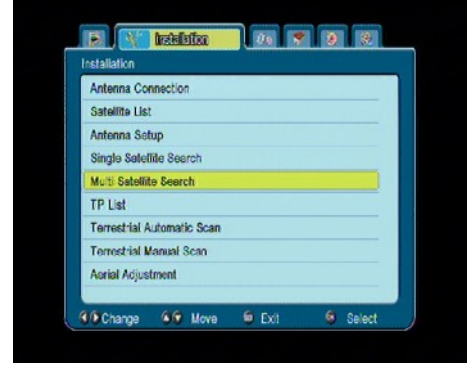

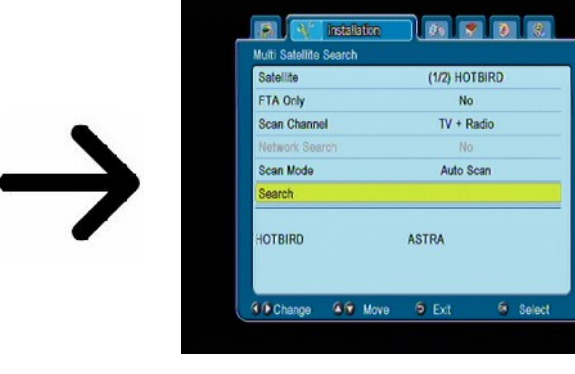

#### **11.6 Transponder-lijsten**

De satellietfrequenties van verschillende transponders zijn in groepen verdeeld. De transponderlijst van de beschikbare transponders vindt u in de volgende lijst. Deze lijst mag u in dit onderliggende menu bewerken. Kiest u de door u gewenste satelliet uit met de pijltjestoetsen links / rechts en dan de gewenste transponder-frequentie kiezen met de pijltjestoetsen.

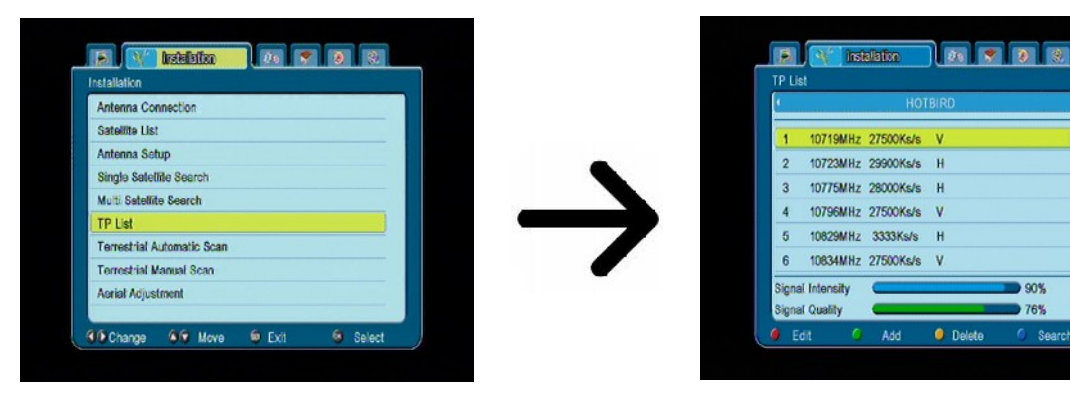

*Hoe kunt u een nieuwe zender vinden ?*

Om een nieuwe zender te zoeken dient u eerst naar de frequentie te weten. De actuele frequentie vind u altijd in het internet of in vakbladen.

Gaat u naar de transponder-lijst, kies u de gewenste satelliet en frequentie (indien niet aanwezig,dan de functie gebruiken: Toevoegen – groene toets.) Druk u OK of die blauwe toets om in de gekozen frequentie naar zenders te laten zoeken. Met de pijltjestoetsen naar boven / beneden wijzigt u de opties en bevestigen dit met OK. Nu start het zoeken. Nieuw gevonden zenders worden aan het einde van de zender-lijst geplaatst.

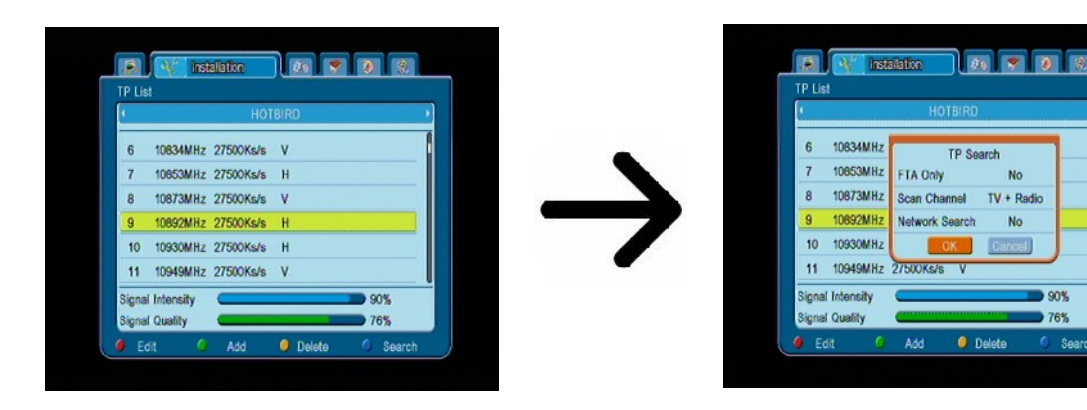

#### **11.7 Terrestrial Automatic Scan**

In dit menu kunt u automatisch zoeken naar kanalen - de ontvanger zoekt alleen de frequentie van de frequentie volgens de opgeslagen lijst van DVB-T. Deze lijst kan niet worden bewerkt in een apart menu.

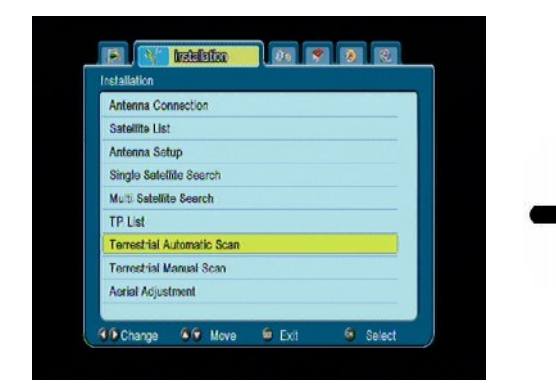

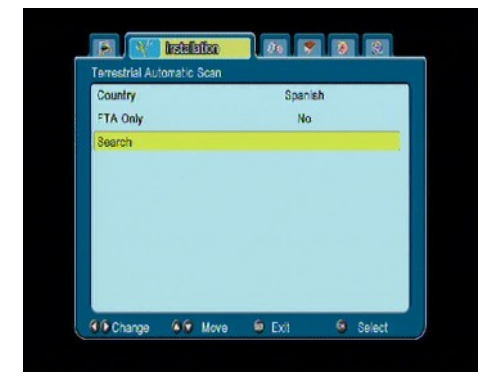

#### **11.8 Terrestrial Manual Scan**

Er zijn twee opties handmatig zoeken. Kies de juiste afhankelijk van of we weten het kanaal of de frequentie waarmee deze is toegewezen kanalen te zoeken.

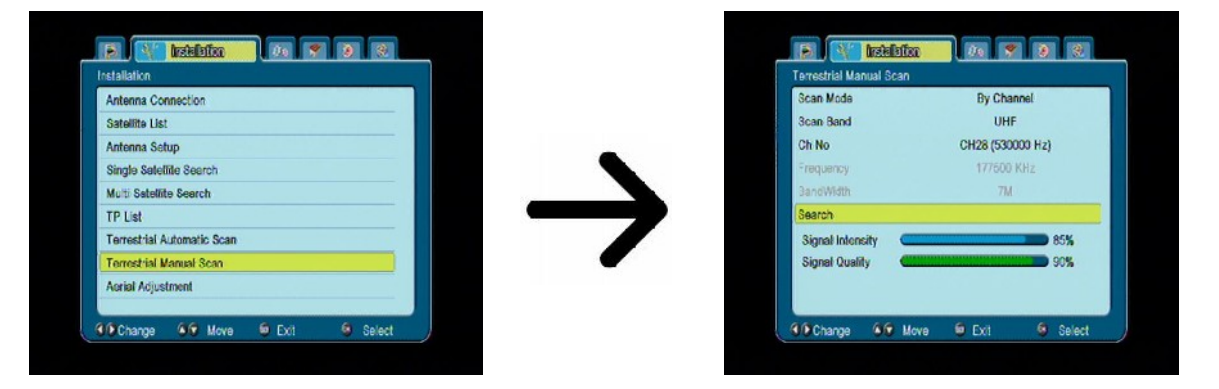

#### **11.9 Aerial Adjustment**

In dit menu stelt u de gedetailleerde parameters van de terrestrische antenne. Door het instellen of het bevestigen van de antenne moet worden herinnerd, dat het signaal balken met een vertraging!

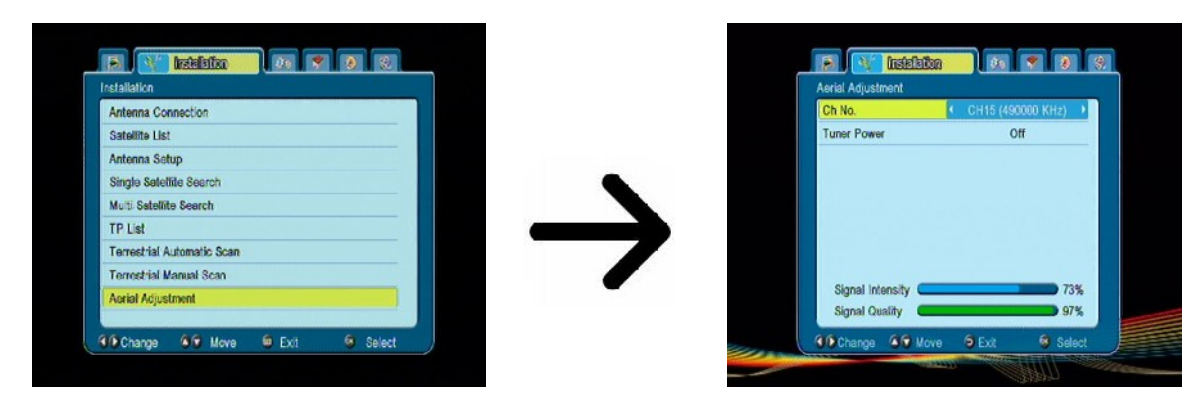

Een juist afgestelde en ingestelde draaibare schotel geeft een signaalsterkte en signaal kwaliteit aan. Beide balken dienen minstens 80% weergeven, om een goede ontvangst van HDTV te waarborgen.

#### **12. Systeeminstellingen**

#### **12.1 Taal**

In dit submenu kiest u de taal van het bedieningsmenu, de punten voorkeur en secundaire taal hebben betrekking op het toonspoor. (indien u de taal Nederlands kiest worden alle opties in het Nederlands gezet.)

Indien een zender over meerdere toonsporen de beschikking heeft, wordt de door u als voorkeur taal weergegeven. De ondertiteling zal eveneens als bij de toonspoor de door u aangegeven taal weergeven. Tevens kunt u hier de ondertiteling permanent in-/uit schakelen. Videotext – hier zet u de Code-pagina die bei de Videotekst wilt benutten vast.

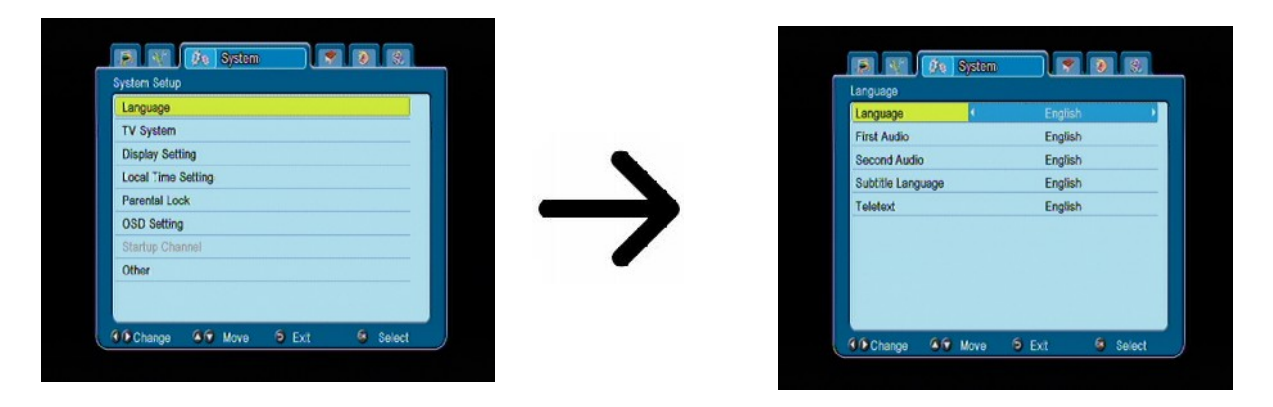

#### **12.2 TV-Systeem**

Hier kunt u de beeld-instellingen vast zetten. Kies hier de beeld-resolutie voor de HDMIuitgang. Kies s.v.p. De hoogst mogelijke resolutie die door uw TV ondersteund wordt, om het beste resultaat te krijgen. Ter beschikking staan: 480i, 480p, 576i, 576p, 720p (50Hz), 1080i (50Hz). Mocht u een foutieve resolutie kiezen, krijgt u geen of een vervormd beeld, door op de OPT toets te drukken komt u terug in de basis-resolutie 576i. U kunt ten alle tijde de **FORMAT** toets gebruiken om de resolutie te wijzigen.

Indien u een Component-kabel gebruikt, dient u de video-uitgang op YUV 720p (50Hz/60Hz) te zetten. Attentie: indien u i.p.v. de YUV RGB kiezen, krijgt u geen beeld via de Componentuitgang! *U dient een extra tulpkabel te gebruiken voor Audio!*

Indien u een scartkabel gebruikt (oudere Tv's), zet u de video-uitgang op YUV. Mocht uw tv op scart RGB ondersteunen, kies dan s.v.p. RGB, om de best mogelijke beeldkwaliteit te verkrijgen.

In dit onderliggende menu kunt u extra de digitale audio-uitgang instellen. Wij adviseren u de LPCM instelling, dit, omdat u dan op de digitale toon-uitgang ook stereo zult ontvangen

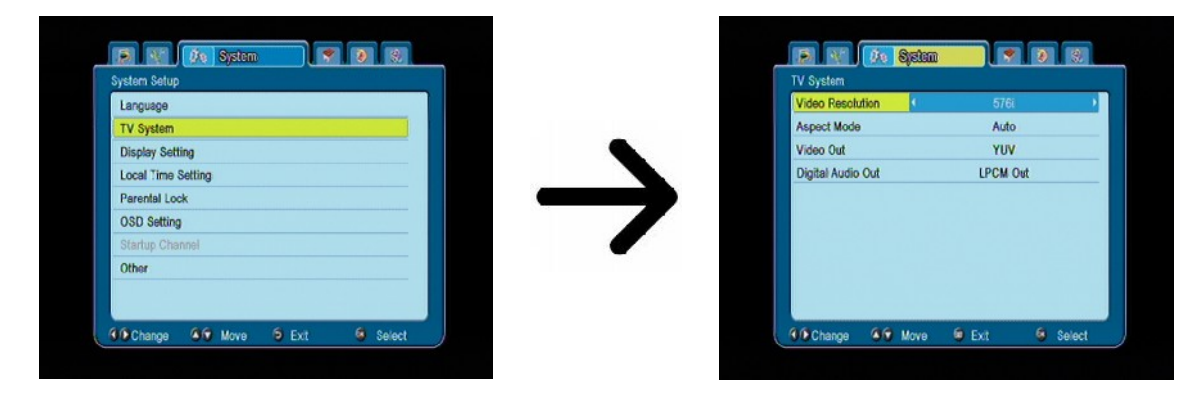

#### **12.3 Beeld-instellingen**

Hier kunt u de beeld instellingen voor de TV aanpassen, zoals helderheid, contrast en kleur verzadiging. Alle waarden zijn in de fabriek standaard ingesteld op 50.

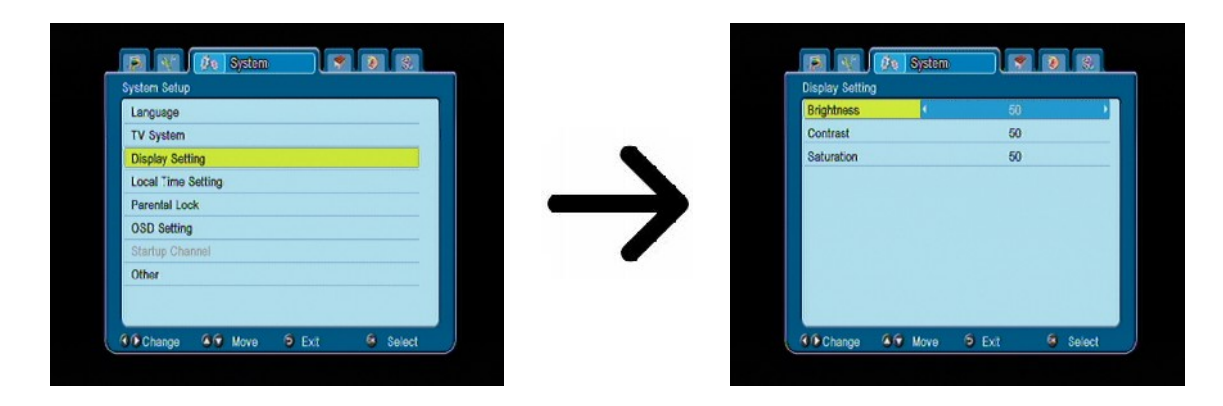

#### **12.4 Tijdzone instellen**

In dit menu kunt u de tijdzone en de tijd instellen. Bij de GMT- Modus dient u de juiste offset waarde in te stellen (+1 uur voor Nederland) en hier dient u de Zomertijd in-/uit te schakelen , voor handmatige ingaven benut u s.v.p. De numerieke toetsen van de afstandsbediening.

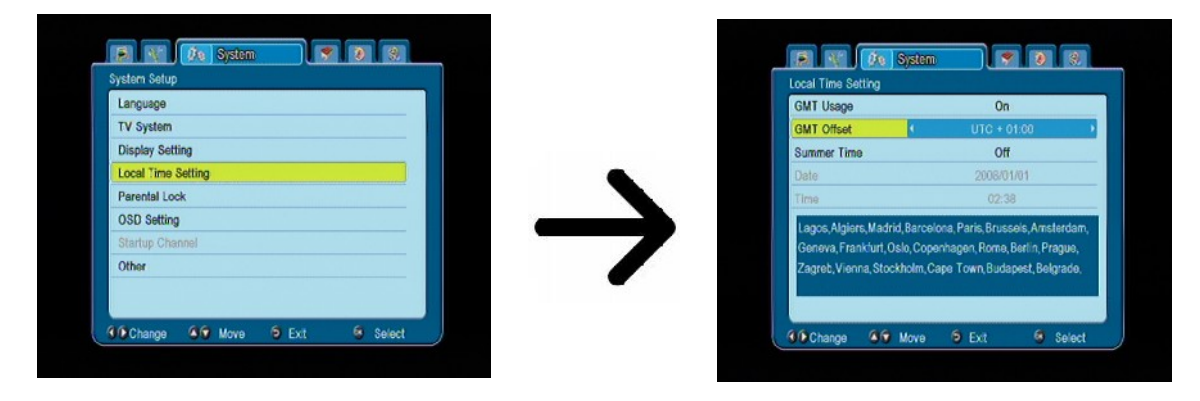

#### **12.5 Kinderslot.**

In dit menu kunt u het kinderslot activeren. Als extra kunt u de door u uitgekozen onderliggende menu's blokkeren of het Paswoord wijzigen. Het standaard paswoord ingegeven in de fabriek luidt 4 x de nul : **0000**.

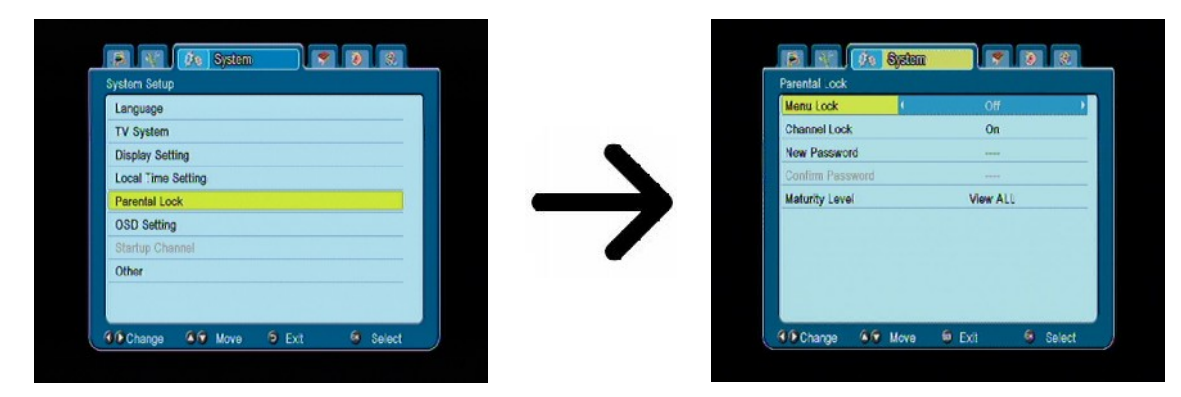

#### **12.6 OSD-instellingen (Gebruikers-menu)**

Hier kunt u de parameter van de OSD (On-Screen Display) instellen. De eerste regel gaat over de taal van de ondertiteling. Indien u deze functie activeert, betekend dit dat bij uitzendingen met ondertiteling deze automatisch in beeld komt. De ondertitel wordt in de taal aangegeven die u als voorkeur ingegeven heeft (indien dit beschikbaar was). Als volgende kunt u hier de tijd kiezen, hoe lang de ondertitel in de informatie balk getoond zal worden. Fabriek-instelling is 5 seconden. Contrast instellen tot 40%. Uit 10-20-30-40% standaard is 10%

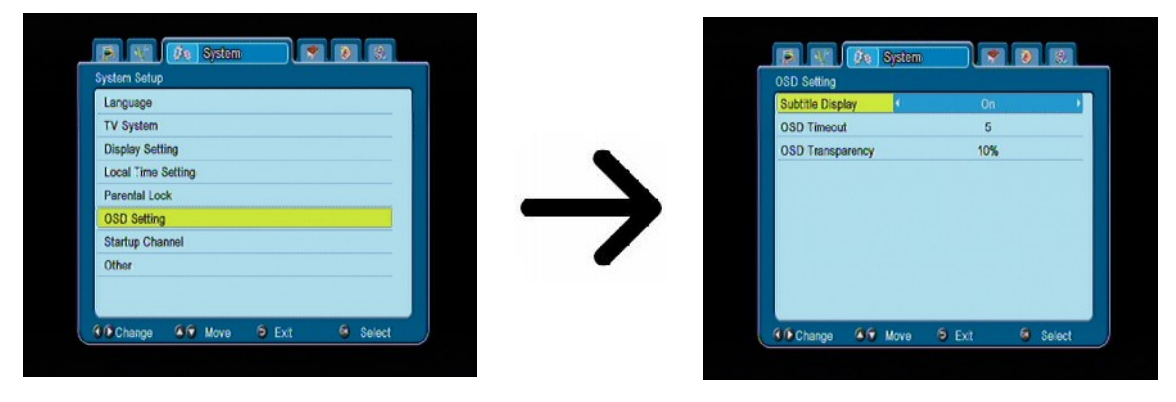

#### **12.7 Inschakelen op een speciale zender**

In dit menu kunt u een Radio- of TV-zender kiezen waarmee u altijd de ontvanger wilt opstarten. Van de fabriek uit is deze functie uitgeschakeld en de ontvanger schakelt telkens in op de zender waarop u hem de laatste keer heeft uitgeschakeld.

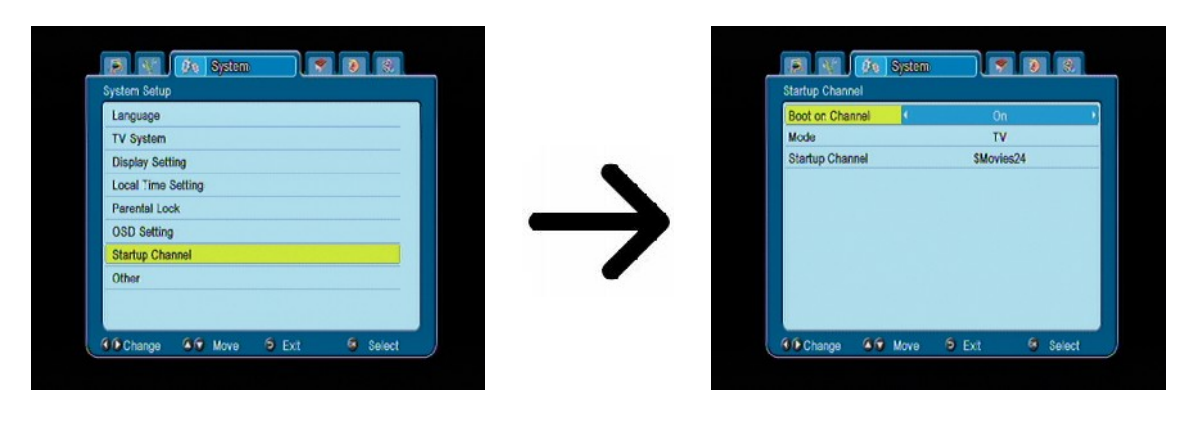

#### **12.8 Diversen**

Verder in dit menu kunt u verschillende opties als tuners instellingen of het schakelen tussen zenders regelen.

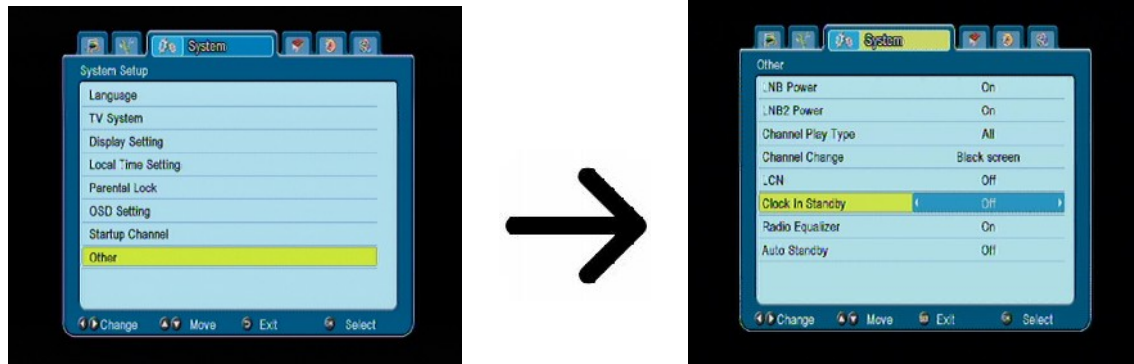

**Clock In Standby** schakelt de klok op de display in de standby-modus.

*Let op: alleen als de klok in de standby-modus is uitgeschakeld de ontvanger trekt minder dan 1W van energie!!!*

**Radio Equalizer** schakelt de audio grafische equalizer display tijdens het luisteren naar radiozenders.

**Auto Standby** lopen deze optie zal automatisch uitschakelen van de ontvanger na 3 uur van inactiviteit.

#### **13. Accessoires.**

#### **13.1 Informatie**

In dit sub-menu krijgt u gedetailleerde informatie over de software van de ontvanger (Firmware). De Firmware is in meerdere onafhankelijke databanken opgedeeld. De belangrijkste voor U is de **userdb**, de Databank, waar lopende instellingen en zender-lijsten bewaart worden. De firmware versie van uw receiver is het cijfer (getal) bij **maincode**.

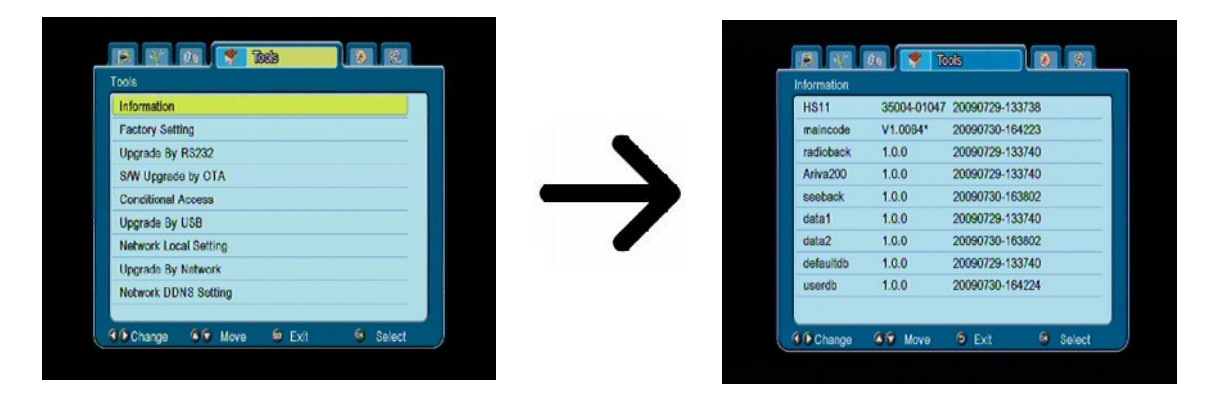

#### **13.2 Fabrieksinstellingen (Reset)**

Hier kunt u uw receiver weer naar fabriek-instellingen zetten.

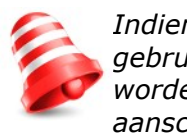

*Indien u uw Receiver op fabriek-instellingen terug zet, verliest u alle door u ingegeven gebruikers-instellingen, zender-lijsten, transponder/schotel-instellingen zullen gewist worden!!! (komt terug met de zender-lijst die standaard in uw ontvanger stond bij aanschaf – mits deze aanwezig was). Dus alle door u gedane instellingen gaan verloren.* 

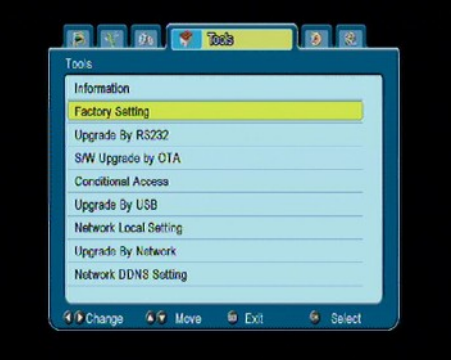

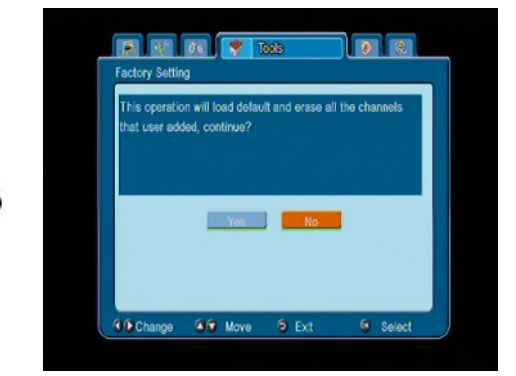

#### **13.3 RS232- Firmware Upgrade**

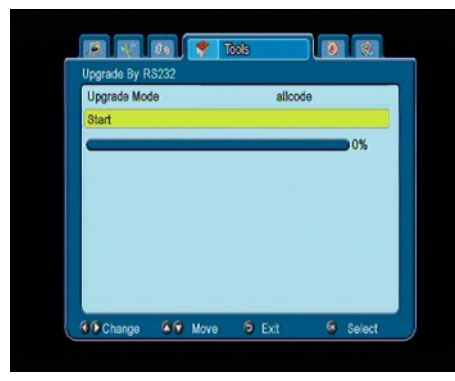

In dit sub-menu kunt u de Firmware of zender-lijst van de Receiver naar de PC of naar een andere (gelijke) Receiver zenden. Sluit u beide apparaten aan met een RS232 "Null Modem"- Kabel. Kies de **allcode** voor de Firmware, of **userdb** voor de settings (instellingen) en zenderlijsten. Druk op START.

#### **13.4 OTA- Firmware Upgrade**

Deze functie wordt gebruikt om de ontvanger het signaal OTA update rechtstreeks vanuit de exploitant. Deze functie werkt alleen als de afzender signaal dat ter beschikking zal stellen en geven de specifieke parameters van de update.

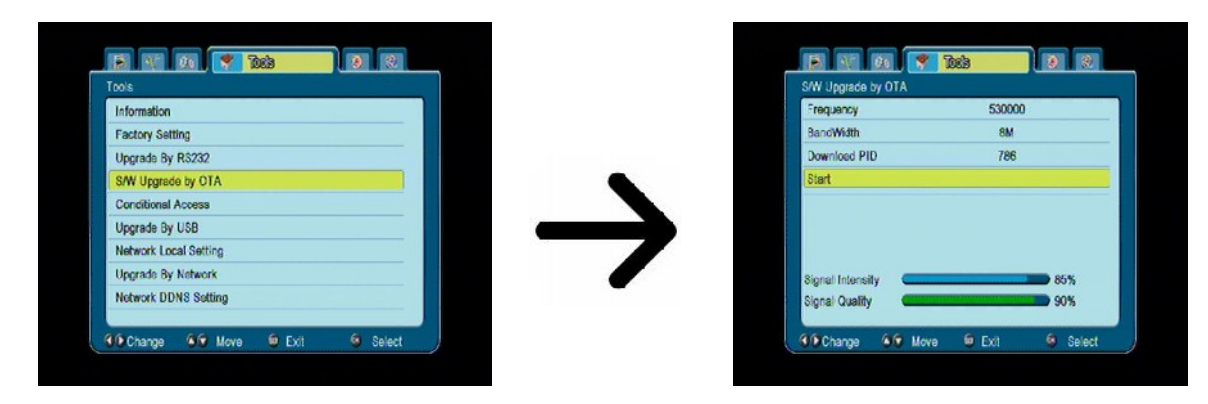

#### **13.5 Smardkaart-lezer**

In dit submenu vindt u gedetailleerde informatie over de Smardkaart (die zich in de kaartlezer bevindt). De informatie hangt af van het type en de versie van uw smartkaart.

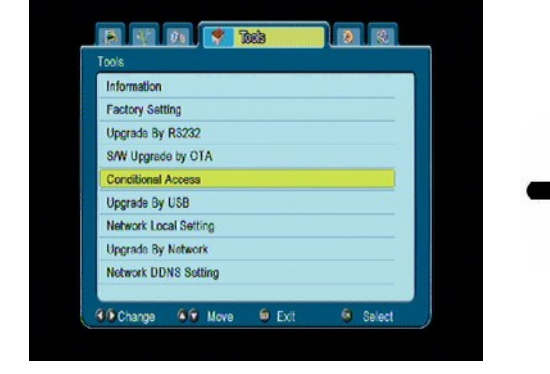

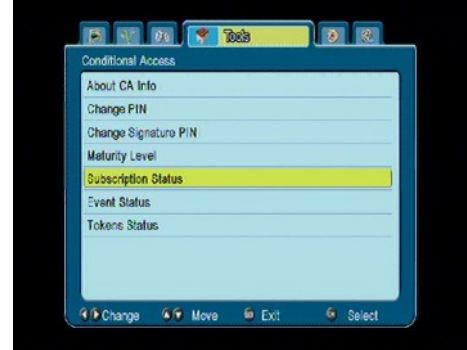

#### **13.6 USB- Firmware Upgrade**

In dit submenu kan u de laatste firmware-versie in uw ontvanger laden, de nieuwste Firmware vindt u op de site van Ferguson [\(www.ferguson-digital.eu\)](http://www.ferguson-digital.nl/)(gelieve geen firmware uploaden uit andere bronnen!). Het bestand dat daar u download, moet u uitpakken en kopiëren naar een USB-stick. Vervolgens selecteert u het bestand met behulp van de pijltjestoetsen LINKS/RECHTS om te beginnen met de upgrade. Ga naar START.

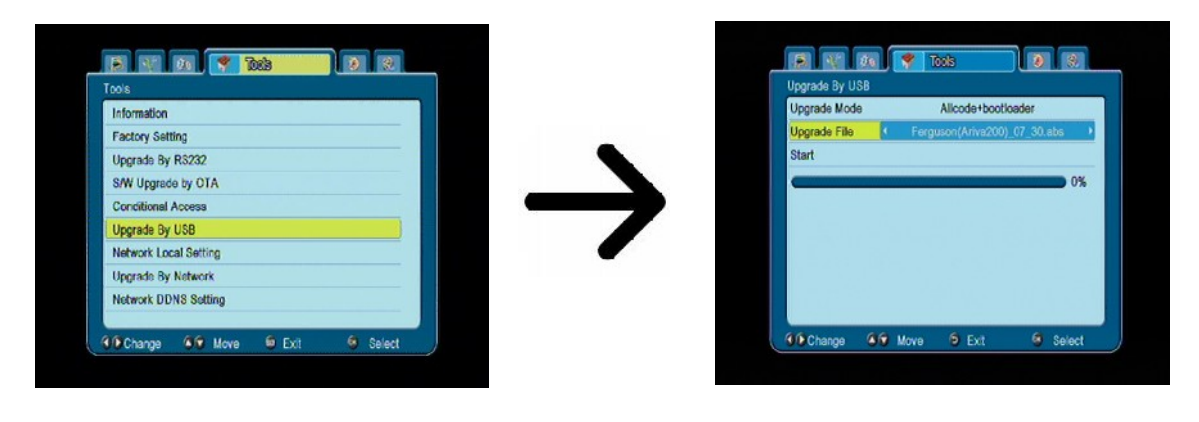

#### **13.7 Netwerk instellingen**

In dit submenu kan u netwerkadressen DNS-server instellen. Alle opties hebben betrekking op de Ethernet-poort die de mogelijk maakt tot uitwisseling van netwerk gegevens.

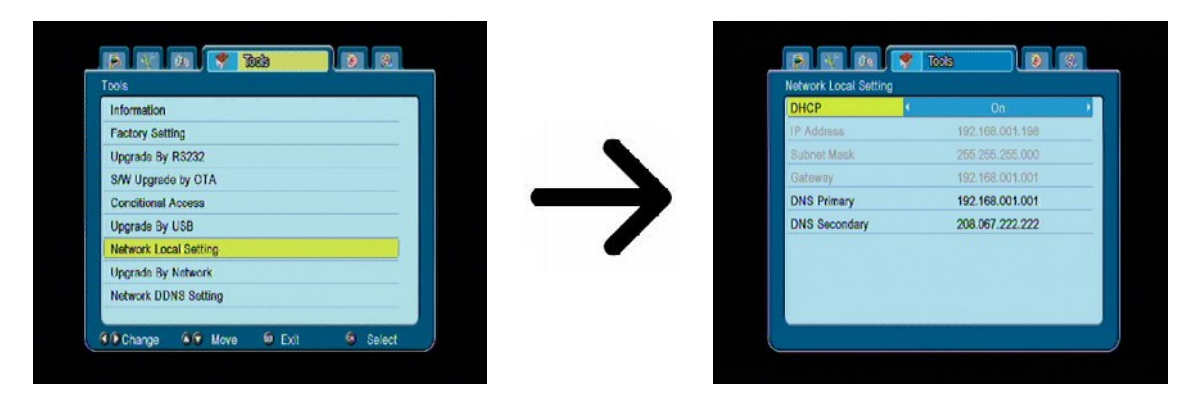

#### **13.8 Netwerk- Firmware Upgraden**

Met uw Ferguson Ariva 100 is het mogelijk om een firmware-upgrade met het eigen netwerk te maken. Gedetailleerde informatie is te vinden op de homepage van Ferguson.

**DE** 

FTP

String

ftp.ferguson.pl ferguson-200

C Delete

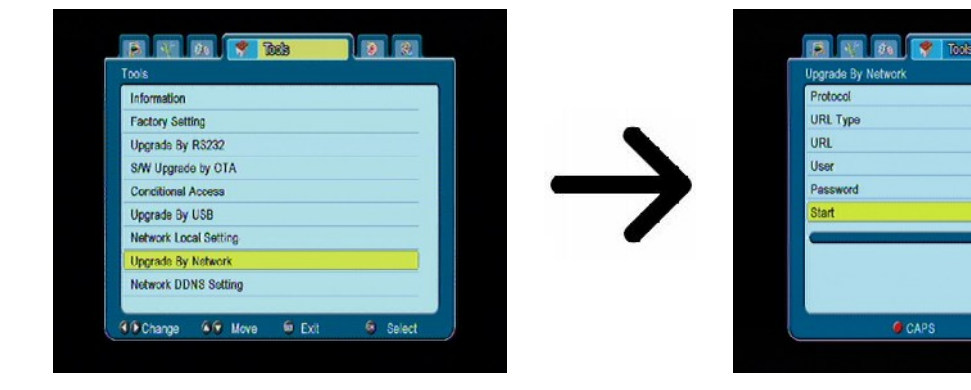

#### **13.9 Network DDNS Setting**

Een populaire toepassing van dynamische DNS is te voorzien in een residentiële gebruiker internet gateway die een variabele, vaak veranderen, IP-adres met een bekende hostnaam heeft resolvable via de standaard DNS-query's.

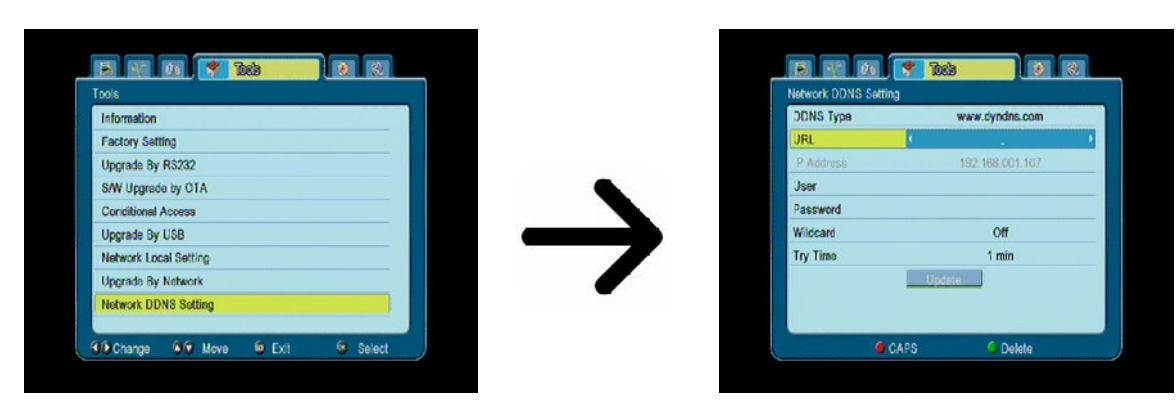

#### **14. Spellen**

Uw ontvanger beschikt over 3 ingebouwde spellen:

- Tetris.
- Othello.
- Sudoku.

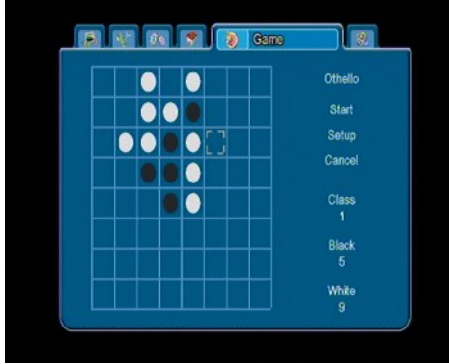

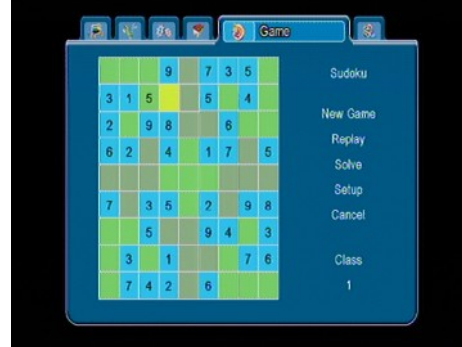

#### **15. PVR – Opname instellingen**

#### **15.1 Informatie over het harde schijf**

In dit submenu wordt informatie over de aangesloten USB-harde schijf weergegeven. Bovendien moet u in dit submenu de harde schijf formatteren. Druk op de gele toets om het bestandssysteem te kiezen, tussen FAT en NTFS. Beide systemen worden ondersteund. Wij adviseren u de NTFS te selecteren, qua bestandsgrootte en hogere betrouwbaarheid.

DVRSet - om de partitie moet worden gebruikt voor opname in te stellen.

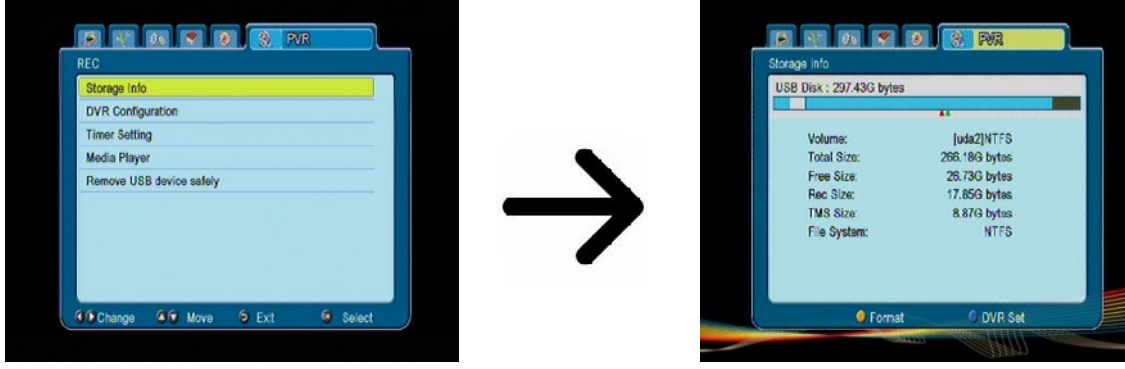

#### **15.2 PVR - Instellingen**

In dit submenu kunt u uw voorkeuren voor de opnamen op de externe USB-schijf instellen. Op de eerste regel kan u de TimeShift-functie in- of uitschakelen. De TimeShift-functie maakt het u mogelijk om een lopende live-uitzending op ieder moment stop te zetten (dit doet u d.m.v. de **PAUSE** toets) om verder met de uitzending te gaan waar deze is opgehouden drukt u op de **PLAY** toets.

Op de tweede regel kan u beslissen of de TimeShift-buffer naar de harde schijf kan worden gekopieerd of niet. Dit betekend dat na het indrukken van de **REC** toets de inhoud van de buffers als opname worden beschouwd (vanaf dat moment).

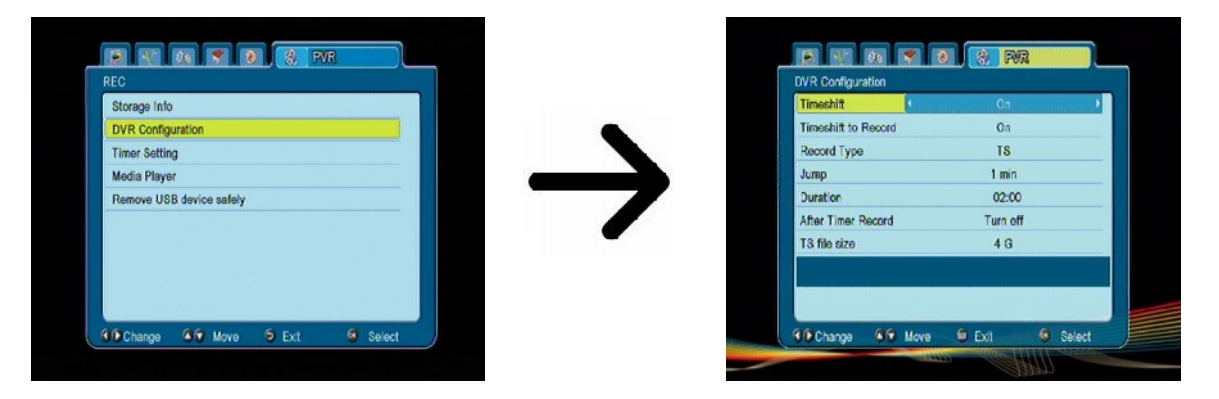

Verder in dit Submenu kan u de indeling van de opnames vastleggen. U kan de complete datastroom als TS (Transport Stream) opnemen, of alleen de eerste audio track en beelden als PS (Program Stream) opnemen. Wij bevelen de TS aan, omdat alle audio tracks, ondertitelingen en teletekst mee worden opgenomen (hiervoor is wel meer geheugen vereist).

De "Jump" verwijst naar het afspelen. Hier kan u bepalen hoe u snel voor- en achteruit  $\blacktriangle / \blacktriangledown$ wil spoelen.

Duur - de standaard duur van de opname.

After Timer Record - het gedrag van de ontvanger na het opnemen van een geplande gebeurtenis.

Opnames worden automatisch gesplitst de opname en automatisch gecombineerd tijdens het afspelen. De "TS bestand" geeft de hoeveelheid gegevens, waarna de opname wordt gesplitst.

#### **15.3 Timer instellen**

In dit submenu kan u tot 32 verschillende timer-gebeurtenissen programmeren. De timer staat het toe dat de ontvanger automatisch aan- of uitschakelt of op een vastgestelde zender opstart.

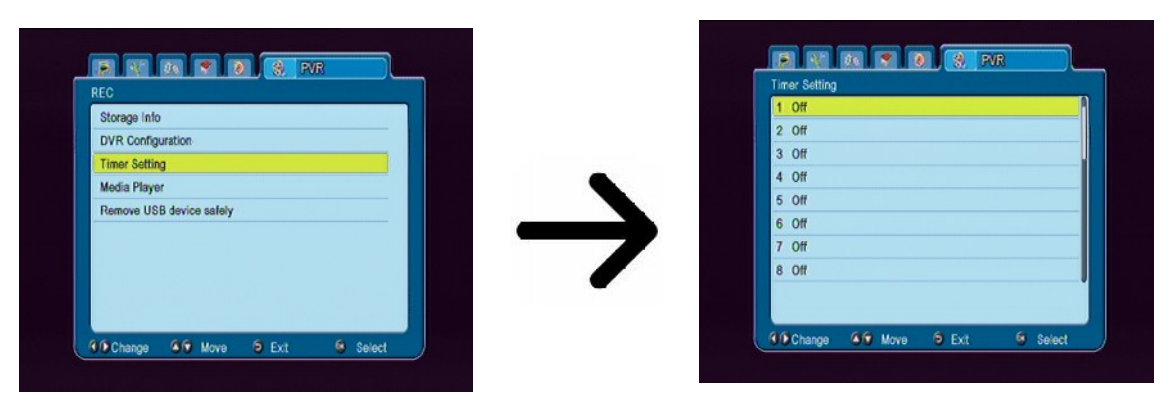

Kies de gebeurtenis en druk op de OK toets. Stel in hoe vaak u de timer wil laten starten. Kies de zender uit (druk op de OK toets voor de zenderlijst).

Stel verder de datum, tijd en de duur van het programma in. Selecteer ,,Aanvaarden'' om in de timerlijst te komen. De nieuwe gebeurtenis wordt toegevoegd.

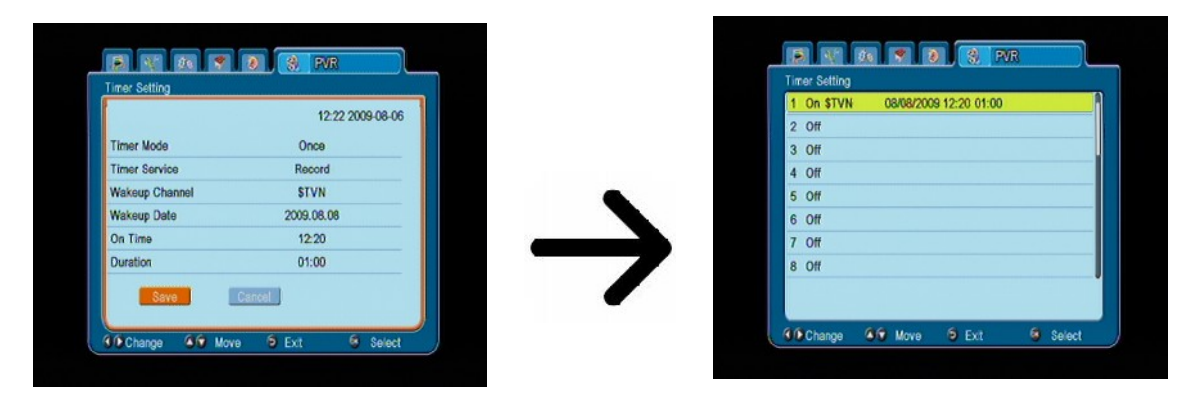

#### **15.4 Media Player**

Uw ontvanger beschikt over een eenvoudige Media Player. Hiermee kan u muziekbestanden afspelen, afbeeldingen bekijken en natuurlijk opgenomen bestanden afspelen. De Media Player is beschikbaar via het menu of rechtstreeks via de **USB/PVR** toets.

#### *Muziek*

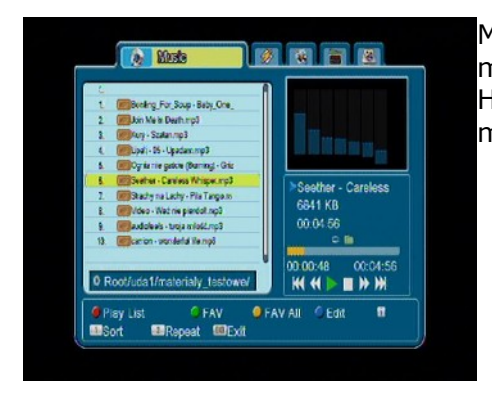

Met dit tabblad kan u verschillende populaire muziekbestandsformaten, zoals MP3, FLAC of OGG afspelen. Hiernaast ziet u een afbeelding met alle beschikbare toetsen met hun beschrijving/functie.

#### *Web radio*

De ontvanger steunregeling voor ontvangst van geluid in de vorm van een datastroom - de zogenaamde Internet Radio. Deze functie werkt alleen met een goed geconfigureerde verbinding met het internet. Druk op [Yellow]-knop om een actuele lijst van radiostations in de gekozen categorie. Categorieën kunnen worden gewijzigd door het selecteren van [Red]-knop. Bestanden met lijsten van elke categorie worden opgeslagen op een aangesloten USBgeheugen. Zij kunnen vrij worden aangepast waardoor uw eigen lijsten van radiostations. Zij eraan herinnerd dat elke druk op [Yellow] knop zal een lijst overschrijven geselecteerd.

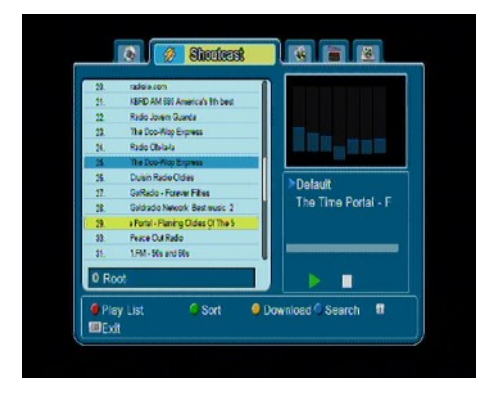

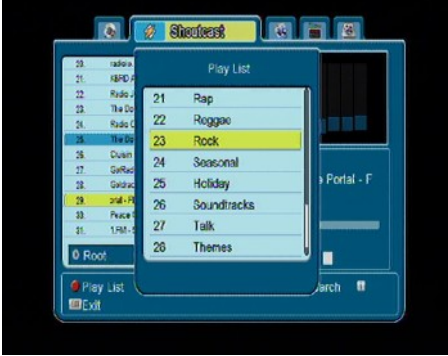

*Internetradio afspelen hangt af van de netwerkverbinding snelheid en stabiliteit. Merk op dat sommige van de server vol is, wanneer ze proberen om ze te openen. In dit geval kan de Internetradio niet worden afgespeeld. Het maximum aantal gelijktijdige gebruikers kunnen anders zijn afhankelijk van elke server-instellingen.*

#### *Afbeeldingen*

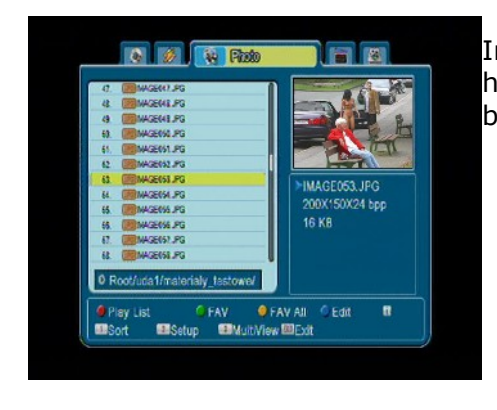

In dit tabblad kan u JPEG, BMP-bestanden bekijken. Onderin het beeld vind u de beschikbare toetsen met hun beschrijving/functie.

*Bij de diavoorstelling kan u muziek toevoegen. Kies hiervoor de Media Player* → *Muziek, start de weergave en ga dan naar het te bekijken bestand (LINKS/RECHTS toetsen).*

#### *Video*

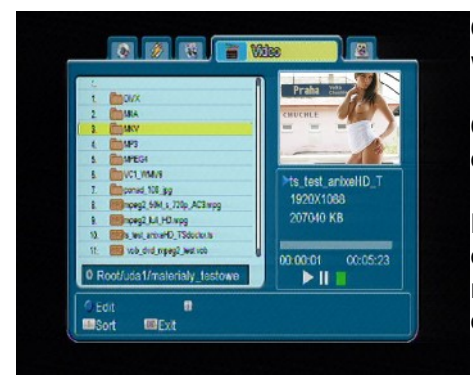

Op dit tabblad kan u MPEG-bestanden weergeven. Ook worden bestanden in HD-resolutie ondersteund.

Onder andere kan spelen filmbestanden in HD-resolutie. De ondersteunde extensies zijn hieronder vermeld.

Niet alle multimedia bestanden hebben een van de onderstaande extensies worden ondersteund door de mediaspeler - is in de meeste gevallen van de gebruikte codec of de compressie-instelling (zBDivX wordt niet ondersteund).

Ondersteunde multimedia Kontener AVI, MKV, MPEG, MPG, VOB, TS, TRP, MP4, DVR (vooraf ingestelde opname-formaat)

| | -> Video-codec wordt ondersteund in de volgende rekeningen: MPEG2, H.264 (tot 8 RF)

| -> Audio-codec wordt ondersteund in de volgende rekeningen: MP3, AC3

#### **W A A R S C H U W I N G !**

- Het afspelen van sommige bestanden kunnen niet succesvol zijn of het kan problemen veroorzaken tijdens het eten.
- Tegen kopiëren beveiligde inhoud niet kan afspelen op de ontvanger.
- Bij het afspelen op hetzelfde moment kan leiden tot vertragingen Audio Soundtrack (het beeld kan bevriezen, sneller / langzamer afspelen image, etc.).
- Corrupt bestand kan niet goed spelen.
- Bij het afspelen van films met een hogere resolutie dan 1920x1080 of 1280x720 @ @ 25/30P 50/60P kan leiden tot problemen.
- Een vloeiend afspelen van H.264-filmbestanden in het profiel 4.1 of hoger kan niet worden gegarandeerd.
- Het is waarschijnlijk dat met video-bestanden met een hogere bitsnelheid dan 30Mb / s, de beeldweergave niet Korekt is.

#### *Opnames*

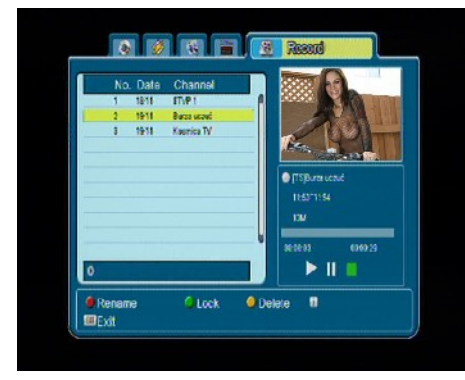

Het laatste tabblad betreft de weergave van de met de ontvanger gemaakte opnames. Ieder bestand kan met een wachtwoord worden beveiligd, verwijderd of worden overschreven.

Tijdens het afspelen hangen de beschikbare opties (ondertiteling, teletekst, audio) af van het opgenomen bestandsformaat!!!!

Druk tijdens het afspelen op de **INFO** toets om de informatiebalk weer te geven. Er zijn verschillende methodes om de opnames bij het afspelen te bewerken:

1. Druk op de voor- / terugspoel toetsen, en dan op de PLAY toets.

2. Beweeg met de rode marker met de **LINKS/RECHTS** toetsen en druk dan op de **OK** toets om te bevestigen.

3. Een andere mogelijkheid zijn de  $\triangle$ / $\blacktriangleright$  toetsen. U laat dan de tijd verspringen, die u eerder in het submenu (DVR-instellingen) hebt ingesteld. Opmerking, bij deze optie moet de gezamenlijke duur van de opnames langer moeten zijn dan in het onderste DVR menu ingestelde tijdswaarde.

4. Een andere methode zijn de numerieke toetsen. U ziet dan een percentage van de totale duur van de opname, zoals: 10% met cijfer 1, 20% met cijfer 2, etc.

#### **15.5 USB schijf veilig afkoppelen**

Dit is de enige veilige mogelijkheid om uw USB-schijf uit de USB-poort van uw ontvanger te verwijderen. Bij USB-sticks en -schijven vermijdt u op deze manier verlies van gegevens en het risico van schade. Gebruik de functie voor het veilig verwijderen van de USB-apparaten wanneer u maar wilt, ook al is de ontvanger nog ingeschakeld.

#### **16. Zender bewerken**

#### **16.1 TV zenderlijst**

In dit submenu kan u de TV zenderlijst bewerken. **Dit is niet mogelijk bij FastScan!.** De bewerking wordt gedaan met de gekleurde toetsen op uw afstandsbediening. De actieve functie wordt weergegeven, selecteer vervolgens het te bewerken kanaal en druk op OK om uit te voeren, druk hierna op EXIT om de wijzigingen te accepteren.

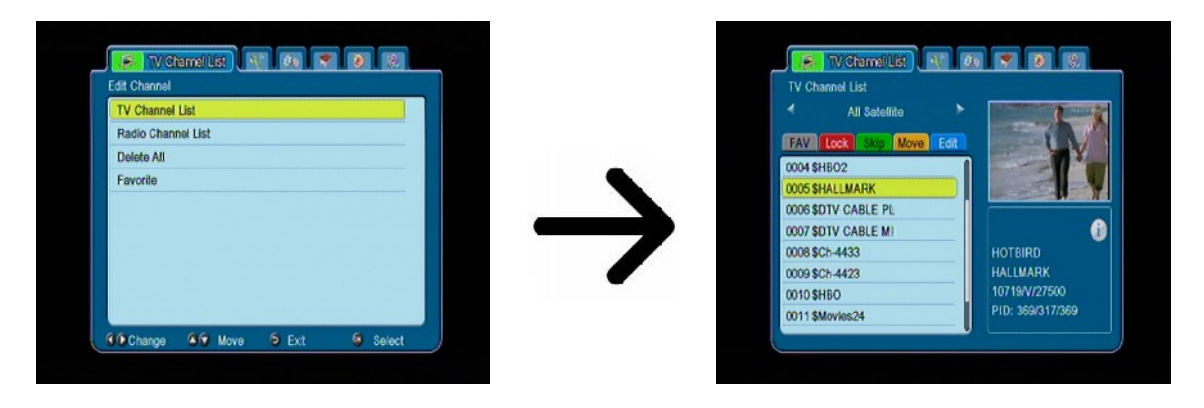

#### *Hoe kan ik een zender verplaatsen?*

Ga naar "Zenderlijst bewerken" selecteer de zender en druk op OK, voor een voorbeeld op het scherm. Druk op de gele toets, om de zender te verplaatsen, druk dan op de OK toets op de geselecteerde zender (u kunt meerdere kanalen). Naast de naam van de zender ziet u een icoon met twee pijlen.

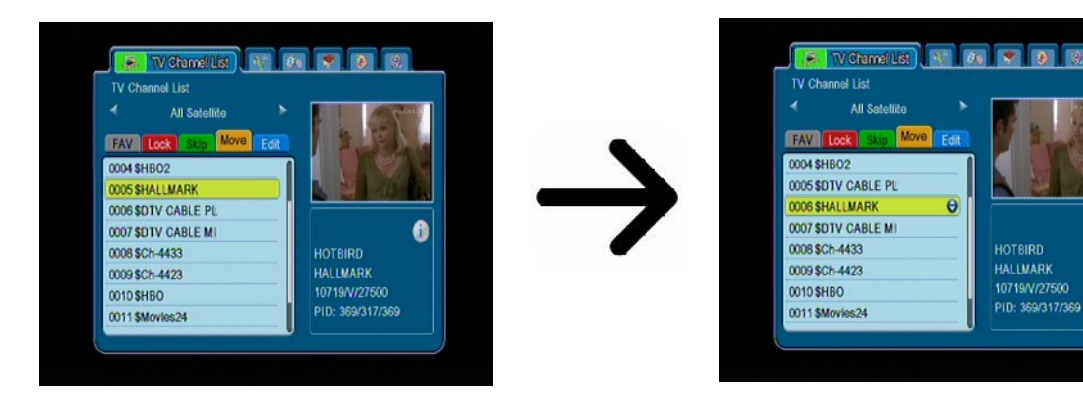

Druk op [Yellow] knop en gebruik de pijltjes-toetsen om de cursor naar de gewenste positie. Druk op OK toets om te bevestigen de overdracht. Druk op de gele toets om de ,,verplaats'' functie uit te schakelen.

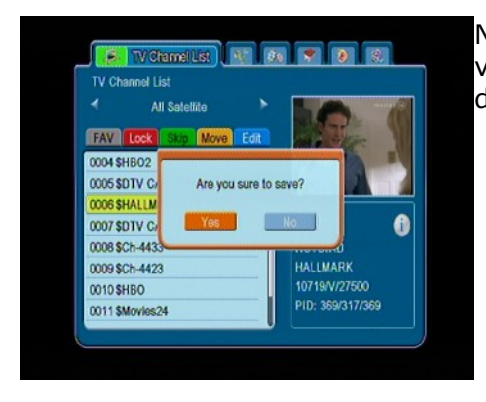

Na beëindiging drukt u op de EXIT toets. Bevestig de voorgenomen veranderingen. Bevestigt u dit niet, dan worden de veranderingen niet doorgevoerd.

6

#### *Hoe kan ik zenders verwijderen?*

Ga naar "Zenderlijst bewerken" kies de zender uit en druk op OK, voor een voorbeeld op het scherm. Druk op de blauwe toets, om naar het submenu "Zender bewerken" te gaan. Druk op de blauwe toets, om de zender te verwijderen, en dan op de OK toets op de geselecteerde zender. Naast de zendernaam ziet u dan een symbool met **X**.

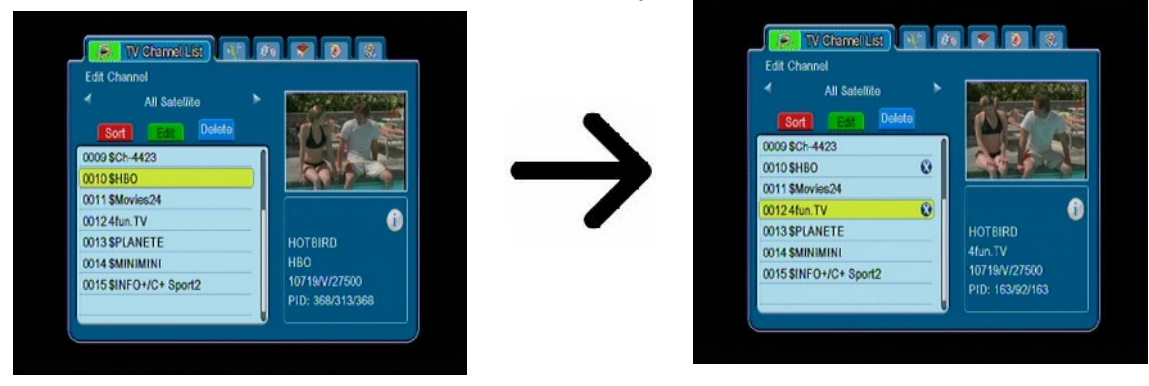

Druk weer op de blauwe toets, om de "verwijder" functie uit te schakelen. Op deze manier kan u meerdere zenders markeren met de **X** om deze te verwijderen. Na beëindiging druk u op de **EXIT** toets. Bevestig de voorgenomen veranderingen, mocht u dit niet doen dan worden de veranderingen niet doorgevoerd.

#### *Hoe voeg ik een zender toe aan Favorietenlijst*

Ga naar "zenderlijst bewerken" kies de betreffende zender uit en druk op OK, voor een voorbeeld in het scherm. Druk op de **FAV** toets, om de zender bij de favorieten toe te voegen. Er komt een venster in beeld met favoriete zenders (het veranderen van namen van de favorieten-groepen wordt in een ander menu behandeld).

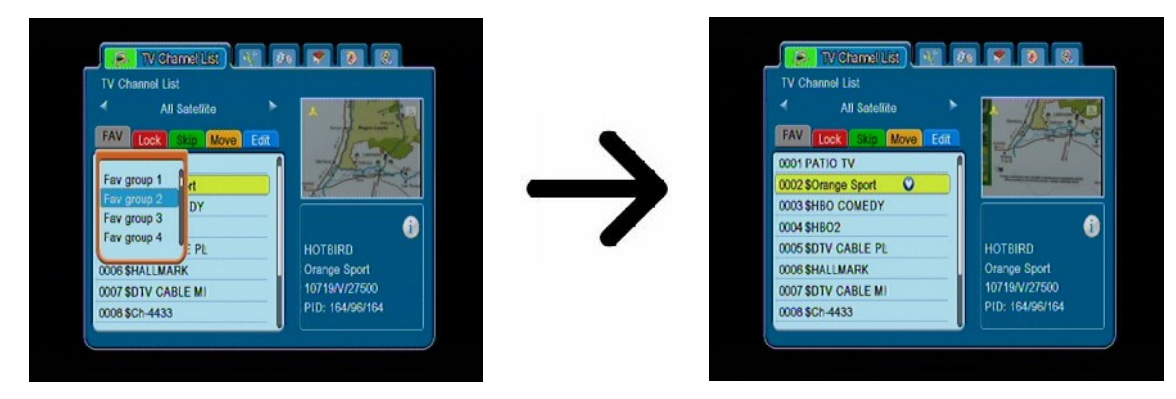

Gebruik de pijltjes-toetsen om de gewenste Favorietengroep te kiezen, druk op de OK toets om te bevestigen. Kies de gewenste zender en druk op OK, om de zender in de gewenste favorietengroep te plaatsen. Naast de zendernaam verschijnt een symbool met een hart ♥.

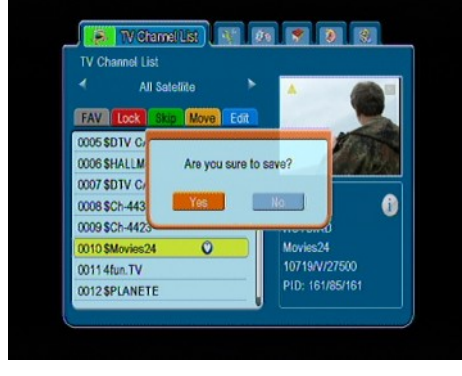

Na beëindiging drukt u op de FAV toets.

Na voltooiing van alle favorieten, drukt u op de EXIT-toets. Bevestig de voorgenomen veranderingen, mocht u dit niet doen dan worden de veranderingen niet doorgevoerd.

#### *Hoe verander ik de zender-naam?*

Ga naar "zenderlijst bewerken" kies de betreffende zender uit en druk op OK, voor een voorbeeld in het scherm. Druk op de blauwe toets, om naar het submenu "zender bewerken" te gaan. Druk op de groene toets, om de zendernaam te hernoemen. Gebruik de numerieke toetsen om de naam van de zender te veranderen.

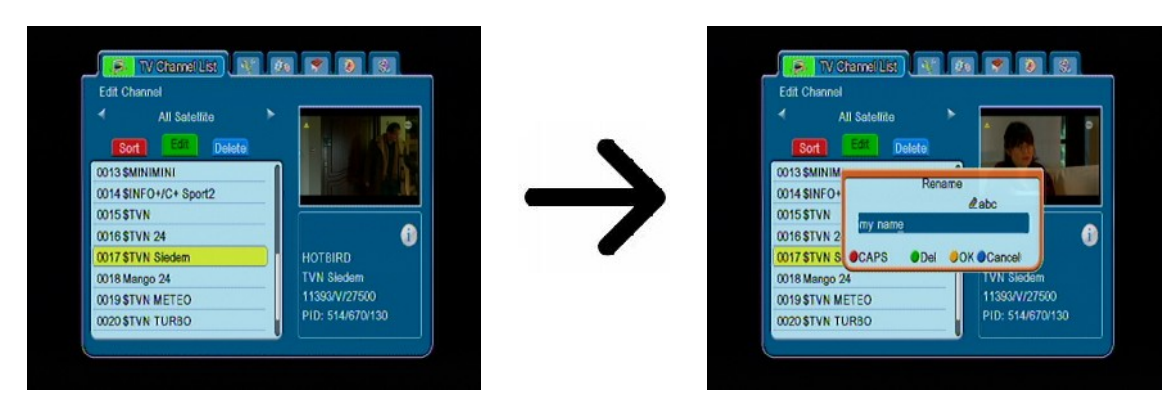

Bevestig de nieuwe namen met de groene toets. Druk weer op de blauwe toets, om de "hernoemen" functie uit te schakelen. Zo veranderd u de namen van één of meerdere zenders. Na voltooiing drukt u op de EXIT-toets.

Bevestig de voorgenomen veranderingen, mocht u dit niet doen dan worden de veranderingen niet doorgevoerd.

#### **16.2 Radio- Zenderlijst**

In dit submenu kan u de radio-zenderlijst bewerken. Het bewerken gebeurd met de gekleurde functie toetsen. De actieve functie wordt weergegeven, selecteer vervolgens het te bewerken kanaal en druk op OK om uit te voeren. Druk op EXIT om de veranderingen over te nemen.

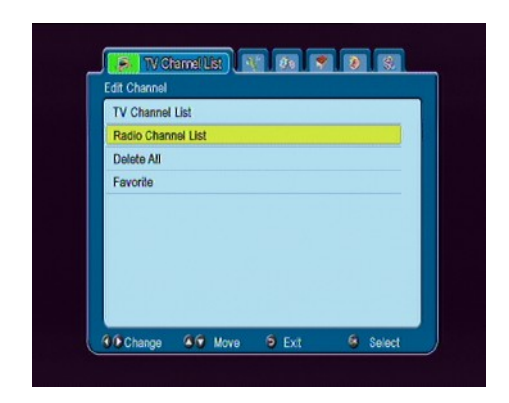

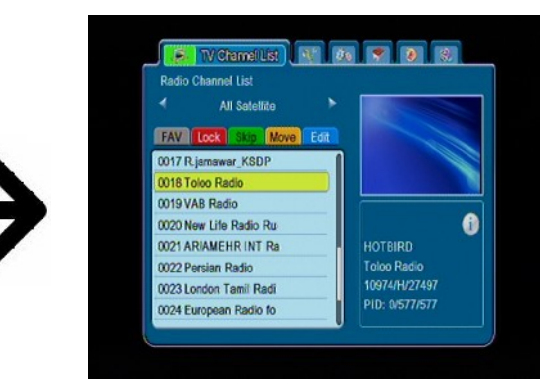

#### **16.3 Alles verwijderen**

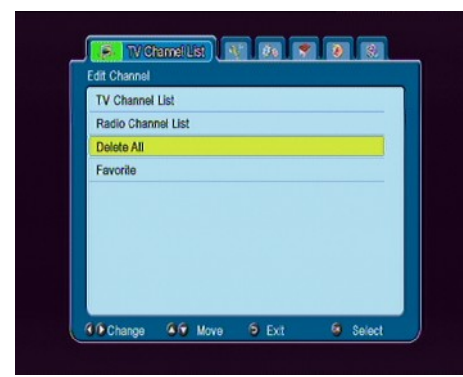

Hier kan u alle zenders verwijderen. LET OP: Deze bewerking verwijderd de zenderlijst definitief! Wees er zeker van of u alle zenders wilt verwijderen?

Selecteer de optie en wacht af tot alle andere tot dan toe beschikbare opties als niet beschikbaar worden aangegeven (als verborgen worden afgebeeld).

#### **16.4 Favorieten**

In de Ariva 100 kunnen maximaal 32 verschillende favorietengroepen worden gemaakt. In dit submenu kunt u de naam van de favorietengroep veranderen.

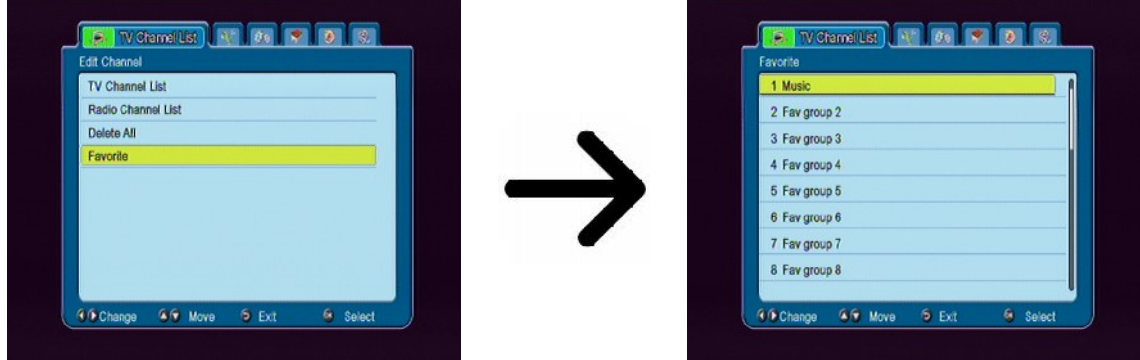

Kies de gewenste groep en druk op OK. De naamswijziging vindt plaats d.m.v. De numerieke en gekleurde toetsen. Bevestig de nieuwe naam met de gele toets.

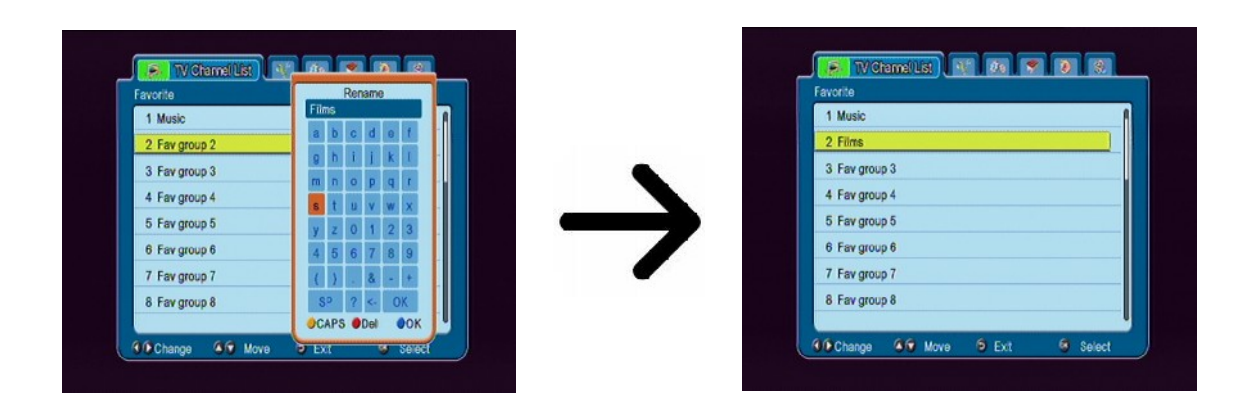

#### **17. Bediening van de afstandsbediening**

#### **17.1 EPG (Elektronische Programma Gids)**

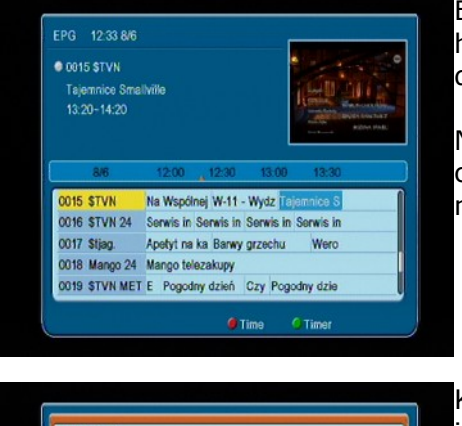

Elektronische Programma Gids. De informatie van de huidige/volgende uitzending zijn afhankelijk van de inhoud die de programma-uitzender aanbiedt.

Nadat u een zender en een uitzending heeft gekozen, drukt u op de groene toets, om deze in de opname-timer over te nemen.

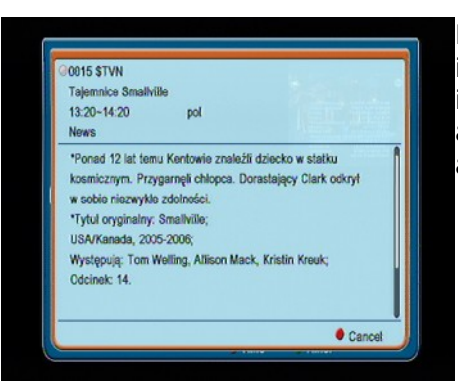

Kies de zender uit en druk op OK, om gedetailleerde informatie op het scherm te krijgen. De gedetailleerde informatie over de huidige/volgende uitzendingen zijn afhankelijk van de inhoud dit de programma-uitzender aanbiedt.

#### **17.2 FIND (zoeken)**

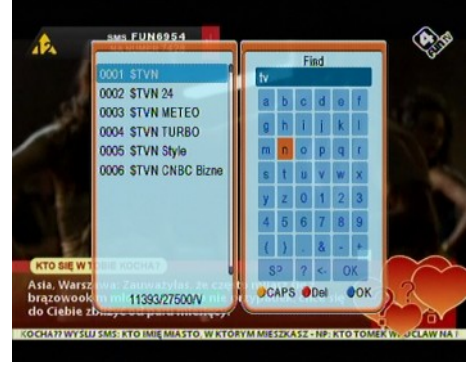

De FIND toets gebruikt u voor het zoeken van zenders in de huidige zenderlijst. De naamsveranderingen doet u met numerieke toetsen. Het resultaat van de zoekopdracht wordt bijgewerkt met de invoering van elke extra letter. Druk op de gele toets om naar de lijst van resultaten te gaan.

#### **17.3 TXT (Teletekst)**

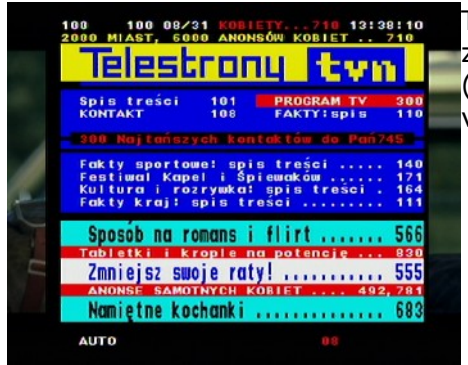

Teletekst tonen, voorzover deze wordt aangeboden door de zenderaanbieder. Houd er rekening mee dat de juiste codering (code hangt af van de pagina) van de teletekst pagina afhangt van hun taal!

#### **17.4 AUDIO (Geluid)**

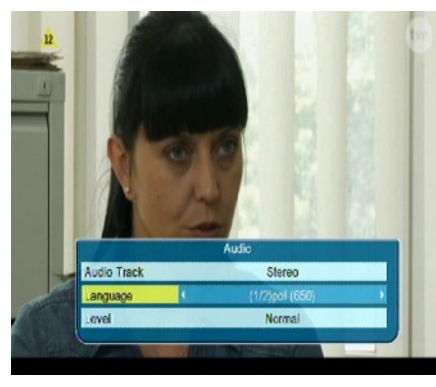

Met de groene (Audio-) toets veranderd u de huidige geluidsspoor (indien beschikbaar). U hebt vrije keuze. Houd er rekening mee dat de multi-kanalen AC3 geluidsporen alleen kunnen worden afgespeeld via een geschikte versterker, die aangesloten is op de digitale audio-uitgang van de ontvanger (coaxiaal of optisch).

De multi-kanaal geluidsporen zijn ook uit de opgenomen TSbestanden af te spelen. Toonsporen, die verschillen van de door u ingegeven voorkeur, worden bij de weergave alleen dan goed weergegeven als deze ongecodeerd of op dezelfde

manier gecodeerd zijn als het voorkeur-toonspoor.

Optie [niveau] kunt het volume van het kanaal. Deze optie werkt onafhankelijk voor elk kanaal.

#### **17.5 Ondertiteling (SUBTITLE)**

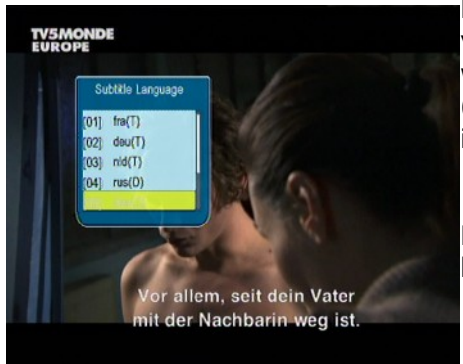

Met de gele (ondertiteling-) toets kan u de ondertiteling veranderen (indien mogelijk). De ondertitels worden weergegeven in de taal die u als primair heeft aangegeven (indien beschikbaar). De beschikbaarheid van de ondertiteling is afhankelijk van het aanbod van de zenderaanbieder.

De ondertiteling word ook weergegeven bij opgenomen TSbestanden.

#### **17.6 REC (opnemen)**

*Deze functie is alleen mogelijk, wanneer er een USB-schijf/stick is aangesloten !!!*

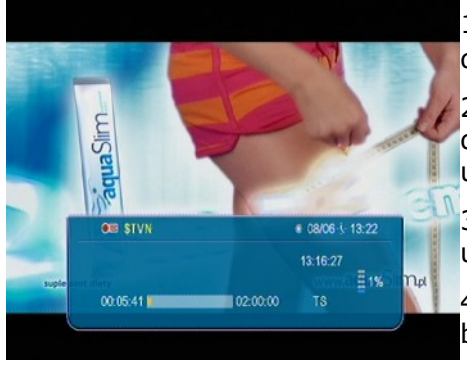

1. Naar de gewenste zender schakelen en op REC ● drukken, de opname wordt gestart.

2. Bij het nogmaals indrukken van de REC-toets, ziet u de duur van de opname (fabrieksmatig is deze ingesteld op 2 uur).

3. De informatiebalk geeft de huidige-uitzending, de live uitzending en de opgenomen uitzending weer.

4. Druk op de STOP toets, om de opname te stoppen, en bevestig dit.

 *Let op: u kan de informatiebalk met behulp van de EXIT-toets verbergen. Als u op de RECtoets drukt wordt de informatiebalk weer weergegeven.*

#### **Opgenomen bestanden bekijken – tijdens een opname.**

- 1. Opgenomen bestanden kan u tijdens een opname bekijken.
- 2. Druk op de Voor-/Achteruit toets, en dan op de PLAY toets.
- 3. Beweeg de rode marker met de LINKS/RECHTS toets en druk op de OK om te bevestigen.

4. Een andere mogelijkheid zijn de  $\triangle$ / $\blacktriangleright$  toetsen. U laat dan de tijd verspringen, die u eerder in het submenu (DVR-instellingen) hebt ingesteld. Opmerking, bij deze optie moet de gezamenlijke duur van de opnames langer moeten zijn dan in het onderste DVR menu ingestelde tijdswaarde.

5. Een andere methode zijn de numerieke toetsen. U ziet dan een percentage van de totale duur van de opname, zoals: 10% met cijfer 1, 20% met cijfer 2, etc.

#### *SEMI-TWIN TUNER Functie*

De ontvanger beschikt over een **SEMI-TWIN Tuner functie**, deze maakt het u mogelijk om een zender te kijken tijdens een opname (**deze moeten dan wel op dezelfde frequenties zitten**).

- 1. Druk op de OK tijdens de opname, om een lijst van beschikbare zenders te zien welke u nog kan kijken.
- 2. Wanneer een ongecodeerde uitzending wordt opgenomen, kiest u vrij een andere zender.
- 3. Wanneer een gecodeerde uitzending wordt opgenomen, kies dan een ongecodeerde uitzending.
- 4. U kan op ieder moment de opname stoppen d.m.v. de STOP toets.

#### **17.7 PAUSE (TimeShift)**

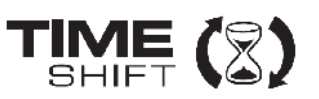

*Deze functie is alleen mogelijk, wanneer er een USB-schijf/stick is aangesloten !!!*

De TimeShift Functie geeft u de volledige controle over het huidige programma, u kan terugspoelen, pauzeren en daarna weer verder gaan, en weer teruggaan naar het moment dat u de TimeShift heeft ingeschakeld, uw ontvanger maakt dan een permanente buffer van het huidige programma. De buffer-bestanden worden automatisch opgeslagen op aangesloten USBschijf/stick.

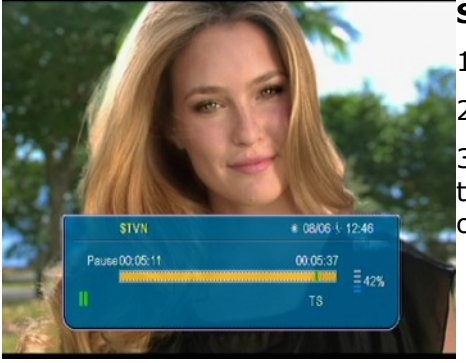

#### **Stop zetten van de uitzending**

1. Druk op **PAUSE**

2. In beeld verschijnt een voortgangsbalk.

3. Druk op de **PLAY** toets, om weer naar de live-uitzending terug te gaan terwijl u naar de verleden scènes kijkt, de opname wordt natuurlijk voortgezet.

*Let op: u kan de informatiebalk met behulp van de EXIT-toets verbergen. Als u op de PAUSE/PLAY-toets drukt wordt de informatiebalk weer weergegeven.*

#### **Afgelopen scènes bekijken**

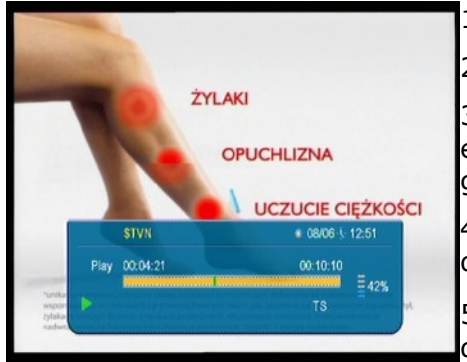

1. Activeer de TimeShift d.m.v. de PAUSE toets.

2. U kan nu de TimeShift buffer bekijken.

3. Druk op de Vooruit/Achteruit toetsen, om in de buffer vooren achteruit te bewegen, en druk dan op de PLAY toets om het gewenste moment weer te starten.

4. Beweeg de rode Marker met de LINKS/RECHTS toetsen en druk op OK om te bevestigen.

5. Een andere mogelijkheid zijn de  $\blacktriangle$ / $\blacktriangledown$  toetsen. U laat dan de tijd verspringen, die u eerder in het submenu (DVRinstellingen) hebt ingesteld. Opmerking, bij deze optie moet

de gezamenlijke duur van de opnames langer moeten zijn dan in het onderste DVR menu ingestelde tijdswaarde.

#### **De TimeShift- buffer als opname overnemen**

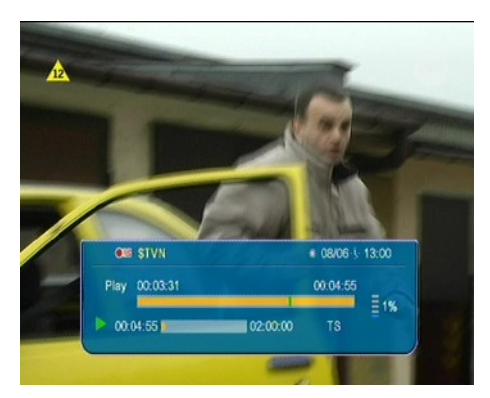

- 1. Deze optie moet eerst in het menu van de ontvanger worden geactiveerd.
- 2. Activeer de TimeShift m.b.v. de **PAUSE** toets.
- 3. Druk op de REC toets, om de TimeShift- buffer als opname over te nemen en met de opname verder te gaan.
- 4. Ga verder zoals beschreven in het hoofdstuk "Opnemen".
- 5. U kan ook opgenomen bestanden bekijken tijdens een opname.

#### **De TimeShift- activeren.**

De TimeShift- activeerd u m.b.v. de **STOP** toets.

*Opmerking: Als er geen USB-schijf/stick is aangesloten, drukt u op de PAUSE toets (Stillfunctie).*

#### **17.8 INFO (Informatie)**

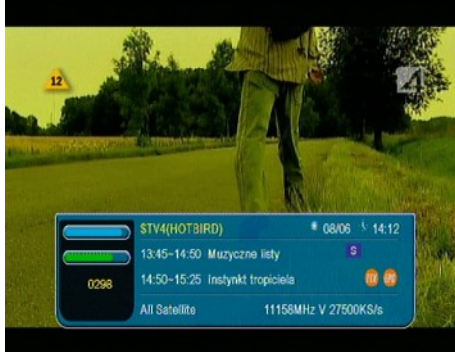

Druk op de INFO toets om de informatiebalk weer te geven. Beschikbaar zijn (indien meegezonden door de zenderaanbieder) informatie van het huidige en volgende programma.

Als u nogmaals op de INFO toets drukt ziet u meer detailinformatie van het huidige en volgende programma (indien meegezonden door de zenderaanbieder).

Druk nogmaals op de INFO toets en er komt een meerdaagse EPG van het huidige kanaal.

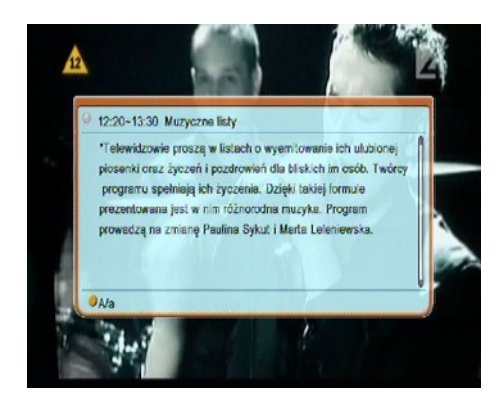

#### **17.9 FAV (Favorieten)**

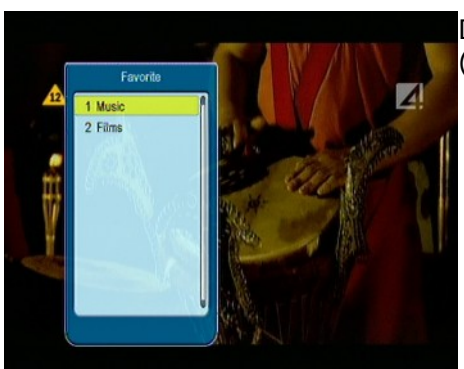

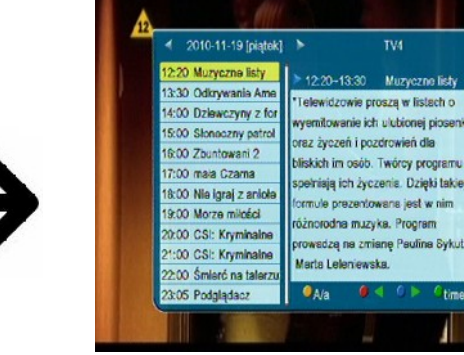

Druk op de FAV toets, om de Favorietengroepen weer te geven (indien u deze hebt aangemaakt).

**CA - Conditional Access** – ein Verfahren für die Zugriffsberechtigung zu verschlüsselten Fernseh--, und Hörfunk-Übertragungen. Durch die und Verschlüsselung der Datenströme wird diese vor unberechtigtem Empfang geschützt. Die verschlüsselten Bild- und Tonsignale können nur mit der richtigen sog. Smartcard entschlüsselt werden.

**CAM - Conditional Access Module** –die Entschlüsselung verschlüsselter Pay-TV Programme in der Settop-Box erfolgt meist mit einem CAM-Modul, das es technisch ermöglicht gegebenes Verschlüsselungssystem (z.B. Viaccess, Nagra, Conax, SECA, etc.). Es ist ein elektronisches Gerät in Form eines PCMCIA-Einsteckmoduls mit eigenem Chip und Kartenleser (für bis zu 2 Smartcards).

**CI - Common Interface** – Schnittstelle für CAM-Module, die es ermöglichen verschlüsseltes Fernsehen (Pay-TV) zu entschlüsseln.

**DVB-S** – ein Standard der Ausstrahlung, Modulation und Fehlerkorrektur des digitalen Fernsehens über Satellit. DVB-S wird in MCPC- und SCPC-Modus benutzt. Das digitale Datenstrom wird als MPEG-2 bezeichnet.

**EPG** - **Electronic Programme Guide** – elektronische Programmzeitschrift, enthält Infos über Sendungen, Programm oder Pay-Per-View Ereignisse.

**FTA - Free-to-air** – unverschlüsselte Programme, die mit einem entsprechendem Gerät frei empfangen werden können.

**LNB - low-noise block converter** – Gerät benutzt für den Satellitenempfang, normalerweise direkt befestigt an der Satellitenschüssel.

**MCPC - multiple channels per carrier** – ein [Transmitter](http://www.itwissen.info/definition/lexikon/_txtx_txtransmitter%20tx_txsender.html) sendet mehrere Trägersignale, die die Kanalbreite eines Transponders belegen.

**Monoblock LNB** – zwei LNBs und ein Schalter integriert in einem Gerät, vorgesehen für den Empfang von 2 benachbarten Satellitenpositionen.

**Pay-TV - Pay television** oder **Premium Television** - verschlüsseltes [Fernsehen,](http://www.itwissen.info/definition/lexikon/_tvtv_tvtelevisiontv_tvfernsehen.html) bei dem nur [die](http://www.itwissen.info/definition/lexikon/___die.html) in Anspruch genommene [Leistung](http://www.itwissen.info/definition/lexikon/_pp_ppowerp_pleistung.html) bezahlt wird. Pay-TV-Programme können nur mit einer [Settop-Box](http://www.itwissen.info/definition/lexikon/_stbstb_stbset%20top%20boxstb_stbsettop-box.html) mit speziellem Entschlüsselungssystem empfangen werden, mit der das [Signal](http://www.itwissen.info/definition/lexikon/__signal%20_signal.html) entschlüsselt wird.

**SCPC - Single channel per carrier** - bei dieser [Übertragungs](http://www.itwissen.info/definition/lexikon/__satellite%20transmission%20system_satelliten%FCbertragung.html)art wird ein einziger [Kanal](http://www.itwissen.info/definition/lexikon/__channel%20_kanal.html) pro [Trägerfrequenz](http://www.itwissen.info/definition/lexikon/_cwtfcw_cwcarrier%20wavecw_cwtr%E4gerfrequenz.html) vom [Transponder](http://www.itwissen.info/definition/lexikon/_tp_transponder%20_transponder.html) aus übertragen. SCPC wird für schmal-bandige [Übertragungen](http://www.itwissen.info/definition/lexikon/__transmission%20_%DCbertragung.html) benutzt, bei dem jedes [Signal](http://www.itwissen.info/definition/lexikon/__signal%20_signal.html) einer eigenen Trägerfrequenz aufmoduliert ist.

**STB - Set-up box** - ein Gerät für den Empfang von [digitalen,](http://www.itwissen.info/definition/lexikon/__digital_digital.html) freien / verschlüsselten [Signalen](http://www.itwissen.info/definition/lexikon/__signal%20_signal.html) (Satellitenschüssel, terrestrische Antenne, Kabelfernsehen, Netzwerk, Telefon) fur den Anschluss an den Fernseher.

**TP - Transponder** – die Satellitentransponder empfangen das Quellensignal (sog. Uplink) von der Erde (14 GHz), transformieren es in eine tiefere Frequenz von 11 GHz (bis 12 GHz), verstärken es und [senden](http://www.itwissen.info/definition/lexikon/_txtx_txtransmit%20tx_txsenden.html) es als Downlink-Signal wieder zur Erdoberfläche.

**DiSEqC - (Digital Satellite Equipment Control)** – ein Industriestandard für die Kommunikation zwischen Settop-Box und Multischalter (Switch) der Satelliten-Antenne. Umschaltung der Antennen (LNB oder Motorantenne) erfolgt über einen [Burst,](http://www.itwissen.info/definition/lexikon/__burst_burst.html) der über das Antennenkabel an den Antennenschalter gesendet wird.

**USALS – (Universal Satellites Automatic Location System)** - ein Industriestandard für die Kommunikation zwischen Settop-Box und Motorantenne. Alle DiSEqC 1.2 Motoren können dadurch automatisch eingestellt werden. Mit diesem Berechnungsmodell lassen sich Satelliten im Oderbit mit einer Genauigkeit von mehr als 0,1 Grad positionieren.

#### Bijlage B – De RCU-640 Afstandsbediening Versie 2

#### TV codes m.b.v. de automatische fabrikantzoeker instellen

- 1. Schakel de TV aan.
- 2. Richt de afstandsbediening op de TV. Druk op de toetsen TV en POWER en houd ze 3 seconden ingedrukt.
- 3. De POWER toets licht op en de afstandsbediening schakelt over in de leerfunctie.
- 4. Door het indrukken van de numerieke toetsen zoekt de afstandsbediening naar de productcode.

Alle fabrikanten merken beginnend met de eerste letter "A, B, C", vindt u onder cijfer 2. De eerste letters zijn gerangschikt onder de cijfers, zoals op de toetsen van de afstandsbediening zijn aangegeven. Bijvoorbeeld wanneer u een Sony televisie bezit, kijk op de afstandsbediening, zoek de "S" op (toets met het cijfer 7) en houdt deze net zo lang ingedrukt (de codes worden gescand), totdat de TV een "luid" signaal geeft.

- 5. Zodra uw TV op "Volume Up" reageert, laat u de knop onmiddellijk los.
- 6.Controleer of andere functies van de TV ook met de afstandsbediening bestuurbaar zijn. Zo niet, herhaal het proces (stappen 4 tot 5).

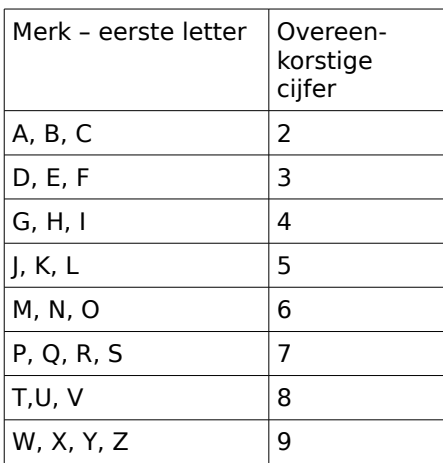

#### TV codes m.b.v. automatisch zoeken instellen

Wanneer u m.b.v. de fabrikantcodes instaat bent om de hoofdfuncties van uw TV te bedienen, gebruik dan de automatische zoekcode functie.

- 1. Schakel de TV aan.
- 2. Houdt de TV toets drie seconden lang ingedrukt. De POWER led begint te knipperen, de RCU640 bevindt zich in de automatische zoekfunctie.
- 3. De afstandsbediening zendt een "Luid" signaal naar de TV (Codes uit het geheugen worden gescand). Druk onmiddellijk op de TV toets, wanneer de TV op het "Volume Up" signaal reageert, om de zoekfunctie af te breken en de code over te nemen. De POWER LED gaat uit.
- 4. Schakel de TV met de POWER toets aan. Probeer de TV functies van de afstandsbediening uit. Indien geen of de meerderheid van de toetsen niet functioneert (bijv. het zoeken werd niet goed beëindigd), start het zoeken dan overnieuw (stap 3 tot 4). Wanneer de meerderheid van de toetsen correct functioneert, is uw afstandsbediening goed ingesteld. Druk op de TV toets om de code over te nemen en de zoekfunctie af te breken.

**OPMERKING:** In de automatische zoekfunctie, worden de codes maar in één richting uit het geheugen gezocht.

**OPMERKING:** Nadat alle codes zijn gescand, knippert de POWER LED drie keer en gaat uit. De RCU640 verlaat dan automatisch de zoekfunctie.

#### TV Codes met fabrikantcodes instellen

- 1. Schakel de TV aan.
- 2. Zoek de fabrikant van uw TV op in de lijst (bijv. LG 0009; 0051; 0059; …).
- 3. Houdt de TV toets drie seconden lang ingedrukt. De POWER led begint te knipperen, de RCU640 bevindt zich in de automatische zoekfunctie.
- 4. Typ nu de 4-cijferige code (bijv. 0051 voor een LG televisie) in. Wanneer binnen 10 seconden geen code wordt ingevoerd, wordt de zoekfunctie automatisch beëindigd.
- 5. De POWER LED gaat uit en de afstandsbediening ophoud de code.

Wanneer de POWER LED drie keer knippert, wordt er een foute code ingevoerd. Begin dan weer met stap 2 van voor af aan. Typ de juiste code in!

6. Probeer de functies van de afstandsbediening uit. Wanneer de meerderheid van de toetsen niet correct functioneerd, typ dan een ander 4-cijferig getal van dezelfde fabrikant (bijv. 0059...) uit de lijst in. Herhaal dan de stappen 3 tot 6 totdat alle hoofdfuncties van de TV ondersteund worden. Uw TV is met de afstandsbediening correct geprogrammeerd, totdat er een correcte code ingetypt is.

OPMERKING: Verlaat de programmeerfunctie door op de TV toets te drukken. Wanneer dit niet binnen 10 seconden gebeurd, wordt de programmeerfunctie automatisch beëindigd.

#### TV code via handmatig zoeken instellen

- 1. Schakel de TV aan.
- 2. Houdt de TV toets drie seconden lang ingedrukt.
- 3. De POWER LED licht nu op, de RCU640 bevindt zich in de programmeerfunctie.
- 4. Druk herhaaldelijk op de VOL+ toets ongeveer elke 1,5 seconde. De LED knippert, de afstandsbediening bevindt zich nu in de handmatige zoekfunctie.
- 5. Wanneer de TV reageert op het volume-signaal, druk dan op de TV toets om de code over te nemen en de zoekfunctie te verlaten. De POWER LED gaat uit.
- 6. Probeer de functies van de afstandsbediening. Wanneer de meerderheid van de toetsen niet correct functioneert, druk dan ongeveer iedere 1,5 seconde op de VOL+ toets. (handmatig zoeken wordt voortgezet, vervolg dan de stappen 4 tot 5).

OPMERKING: Soms functioneert het handmatig zoeken niet goed, omdat het zoeken te laat wordt afgebroken (u hebt de VOL+ eenmaal (of meerdere malen) te vaak ingedrukt. Ga opnieuw in de handmatige zoekfunctie en druk herhaaldelijk ongeveer iedere 1,5 seconde op de Vol- toets, om de goede code te vinden.

**OPMERKING:** Wanneer er binnen 10 seconden geen invoer plaats vind, word de programmeerfunctie automatisch afgebroken.

BELANGRIJK: Wanneer u nu de automatische zoekfunctie overslaat, start u weer met de laatste gevonden code.

#### Leerfunctie

De leerfunctie vult de voorgeprogrammeerde codes aan. De voorgeprogrammeerde lijst van de codes kan de meeste functies van uw TV ondersteunen. U kan natuurlijk ook extra functies toevoegen. U kan een beroep doen op de nieuwe code van de originele afstandsbediening om de te laten leren.

- 1. Druk op de **BLAUWE** toets en houdt deze ingedrukt, en dan op de TV toets. De POWER toets licht op en u bevindt zich in de leerfunctie.
- 2. Richt de IR-zenderdiode van de originele afstandsbediening naar de IR-ontvangerdiode van uw Ferguson RCU-640 afstandsbediening met een tussenliggende ruimte van ongeveer 30 mm. Houdt beide afstandsbedieningen parallel , om de overdracht te behouden.

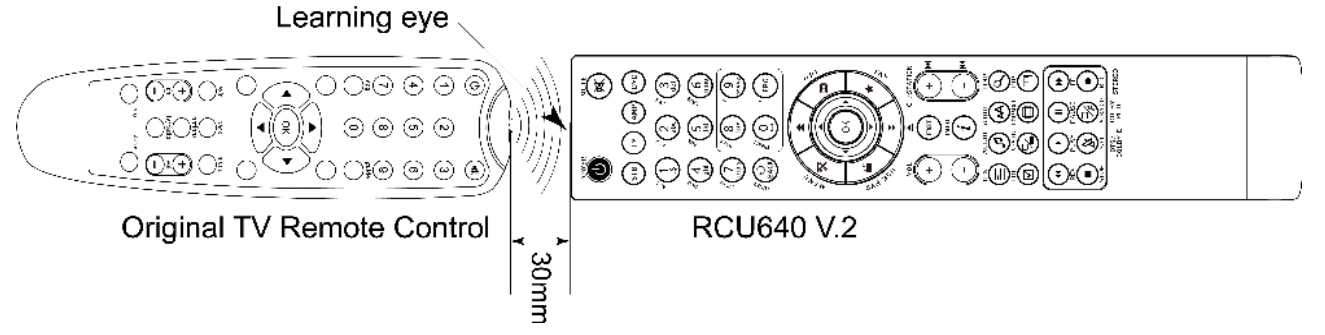

- 3. Druk nu op een toets van de RCU-640, welke een functie moet overnemen van de originele afstandsbediening en moet toevoegen, (bijv. u kies de a toets) nu begint de LED te knipperen en de RCU-640 leert.
- 4. Druk op de desbetreffende knop op de originele afstandsbediening die u wilt programmeren (bijv. de toets). Wanneer de POWER toets van de RCU-640 drie keer knippert, betekend dat dat de afstandsbediening de nieuwe code geaccepteerd heeft en u kan nu andere toetsen laten leren.

5.Herhaal de stappen 3 tot 4 om andere codes te laten leren.

6. Na beëindiging van het leerproces, drukt u op de TV toets, om alle nieuw geleerde toetsen in het geheugen op te nemen.

OPMERKING: Alleen de TV-codes kunnen aangeleerd worden. U mag geen toetsen voor de DVD, AMP en SAT-apparatuur laten leren.

**OPMERKING:** 13-30 nieuwe toetsen kunnen geleerd worden (afhankelijk van de versie van uw Ferguson RCU-640).

OPMERKING: Wanneer u een toets met een andere functie wil overzetten, leert hij het makkelijk opnieuw.

#### TV Codes zichtbaar maken

U kunt de opgeslagen TV-codes uitlezen, bijv. bij vervanging van de batterijen.

1. Druk de TV toets in en houdt deze vast, druk dan de toets 1 in om het eerste cijfer te ontvangen van de 4-cijferige code. Tel hoe vaak de POWER led gaat knipperen. Wanneer de LED niet gaat knipperen, betekend dat dat het cijfer NUL (O) is.

2. Druk de TV toets in en houdt deze vast, druk dan de toets 2 in om het tweede cijfer te ontvangen van de 4-cijferige code.

3. Druk de TV toets in en houdt deze vast, druk dan de toets 3 in om het derde cijfer te ontvangen van de 4-cijferige code.

4. Druk de TV toets in en houdt deze vast, druk dan de toets 4 in om het vierde cijfer te ontvangen van de 4-cijferige code.

#### Voorbeeld voor de code 0075:

- 1. Druk op TV en 1, de LED knippert niet.
- 2. Druk op TV en 2, de LED knippert niet.
- 3. Druk op TV en 3, de LED knippert 7 maal.
- 4. Druk op TV en 4, de LED knippert 5 maal.

#### Reset / bestanden uit geheugen wissen

- 1. Druk op de TV en 0 (nul) toets tegelijk.
- 2. De POWER toets licht 3 maal op, dit betekend dat de gebruikersinstellingen van de Ferguson RCU-640 zijn verwijderd.

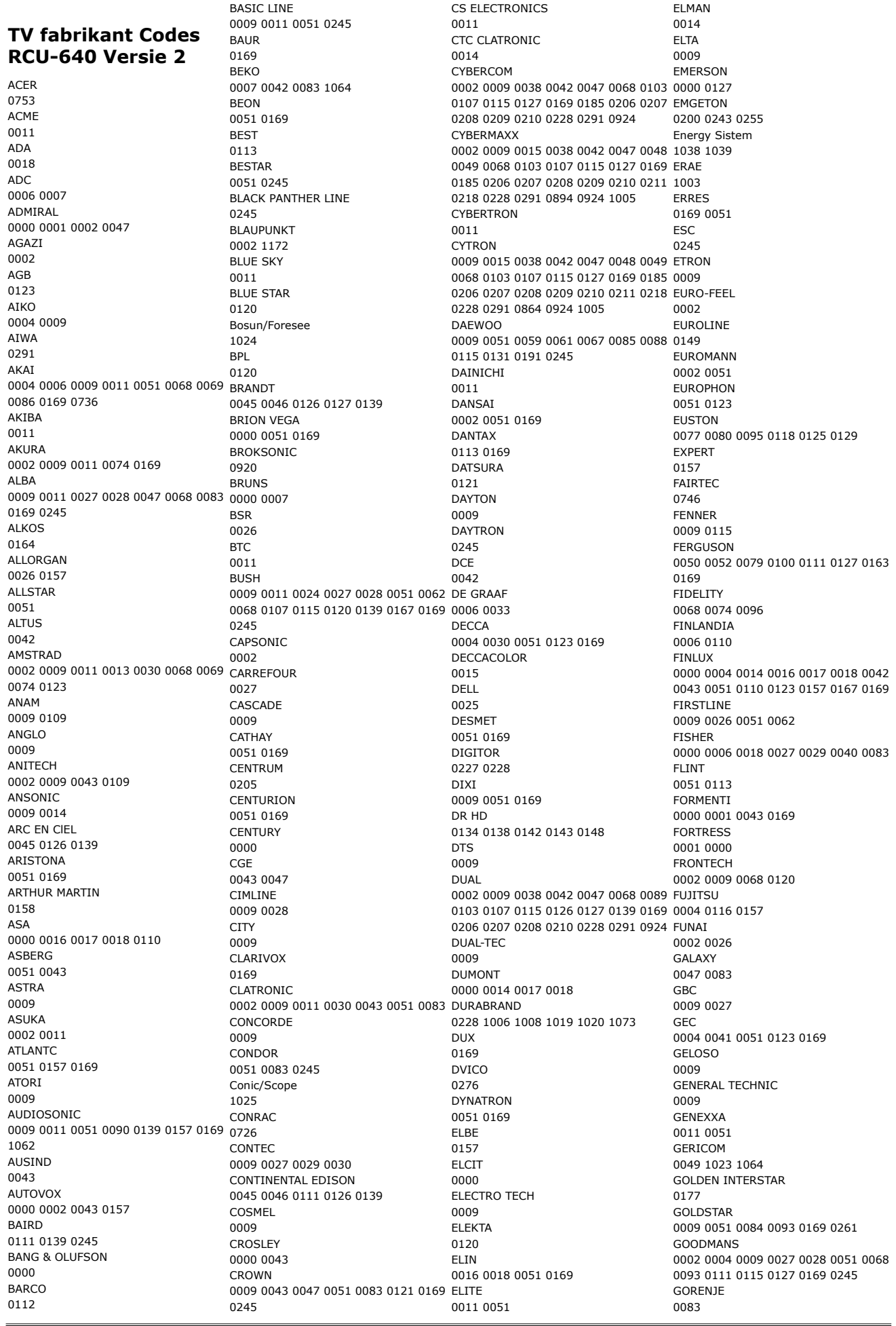

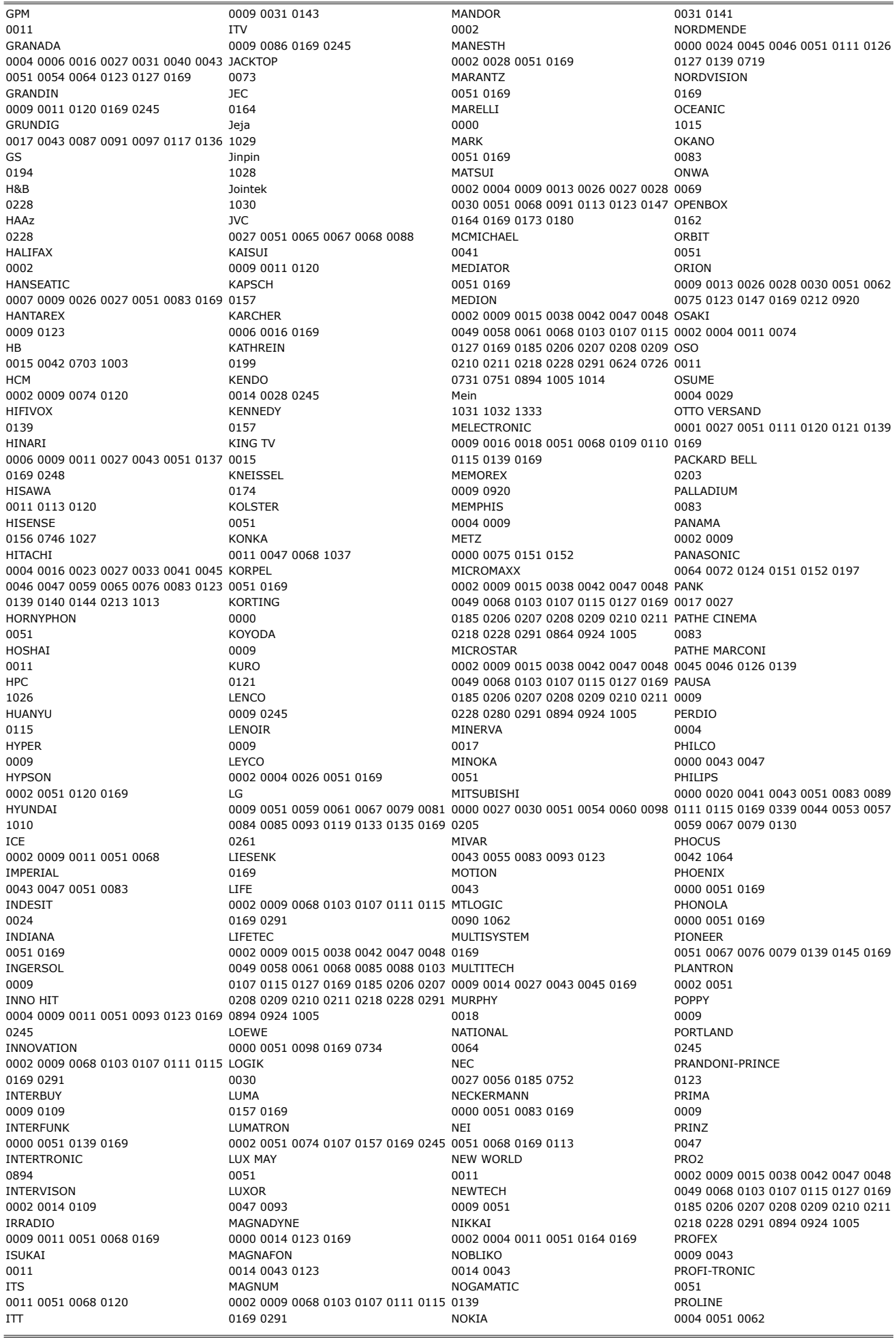

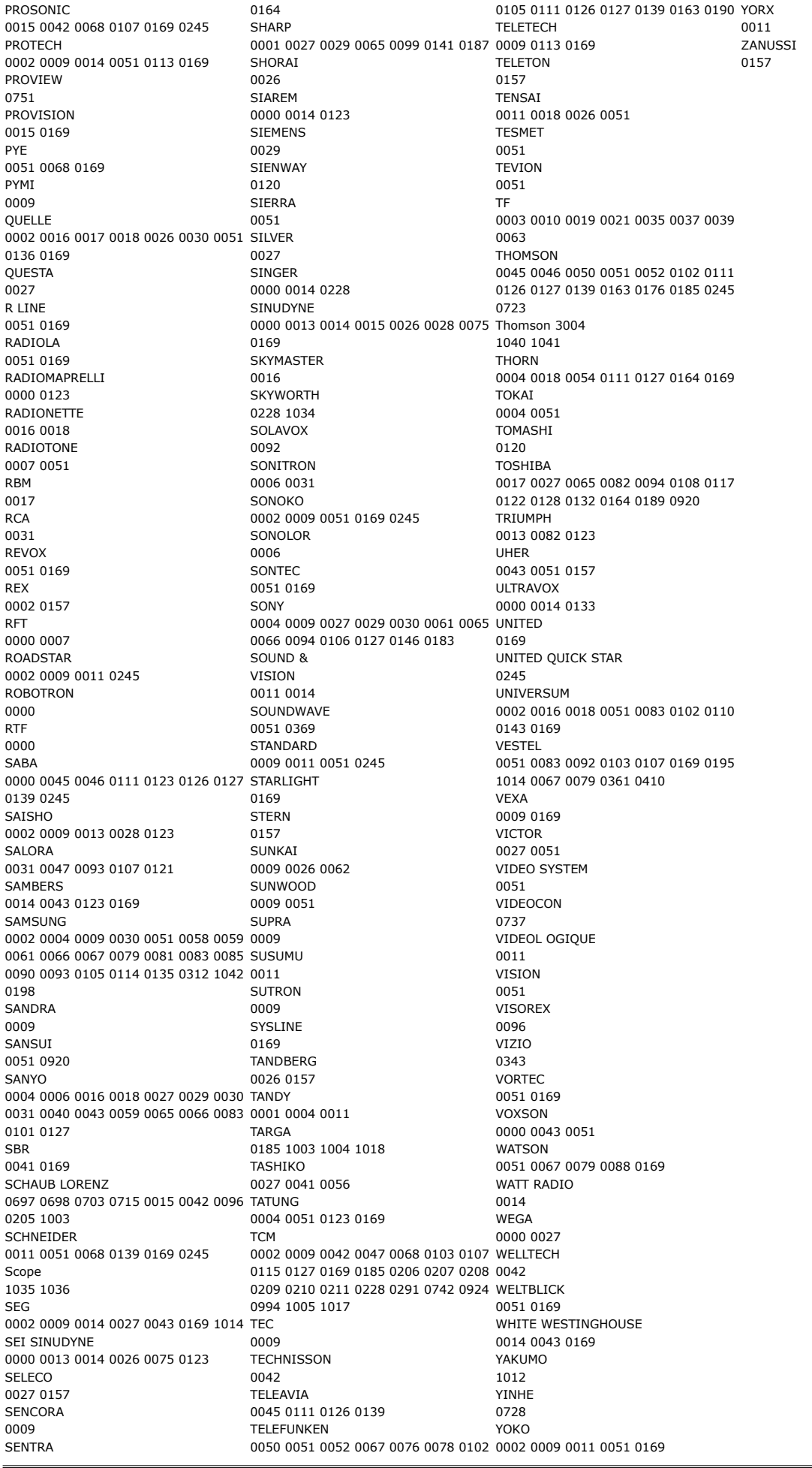

#### **SPECIFICATIES**

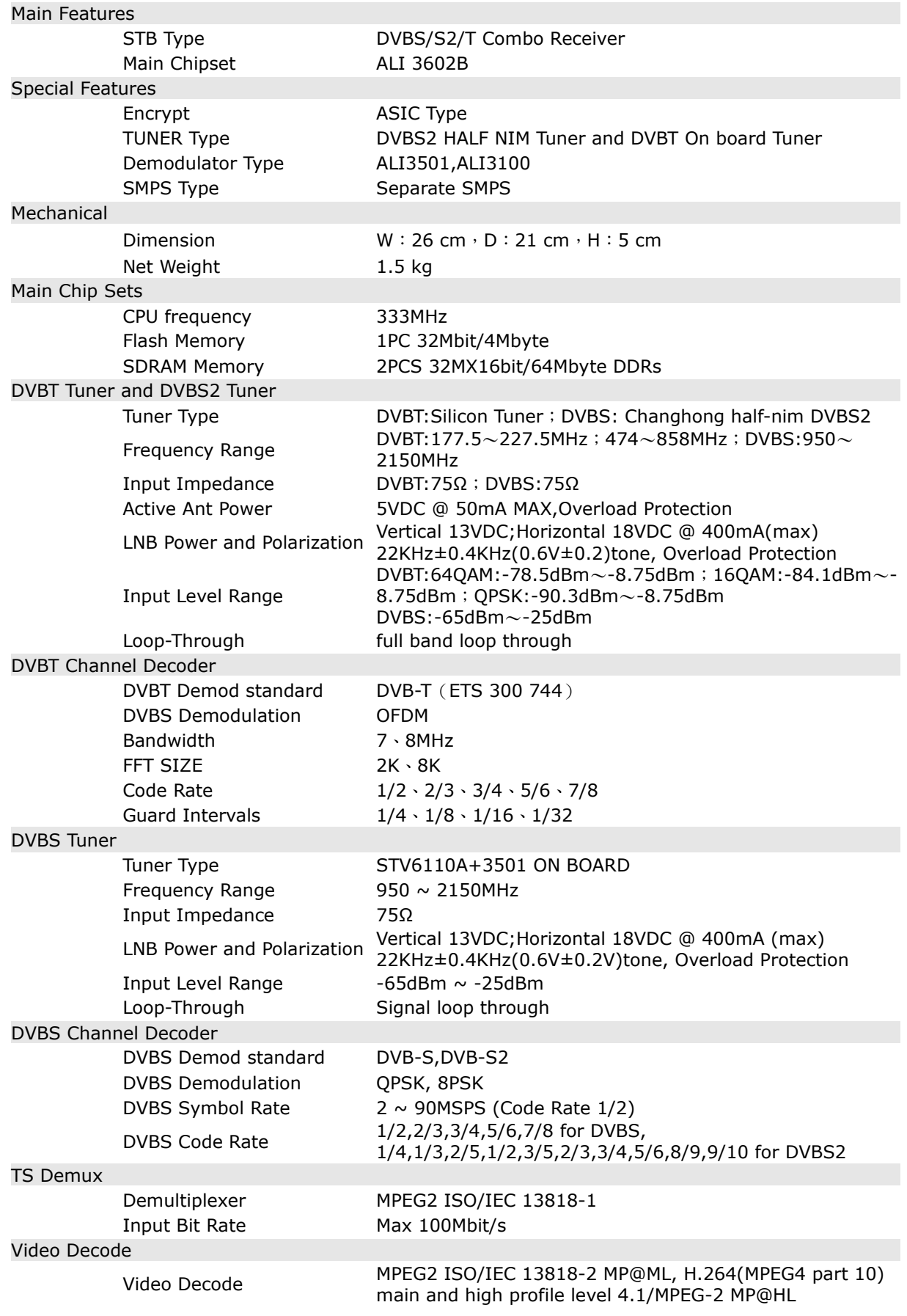

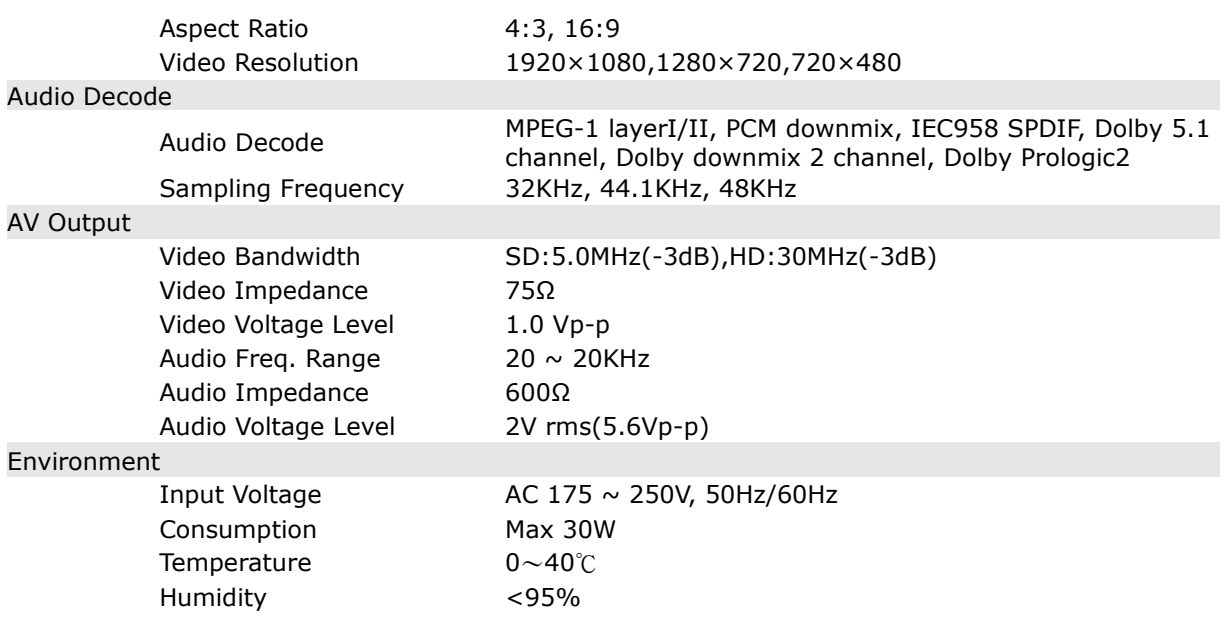